Document Version: 1.0 – 2015-04-15

## How to Define Authorizations

Applicable Release: SAP Business One 9.0 and 9.1

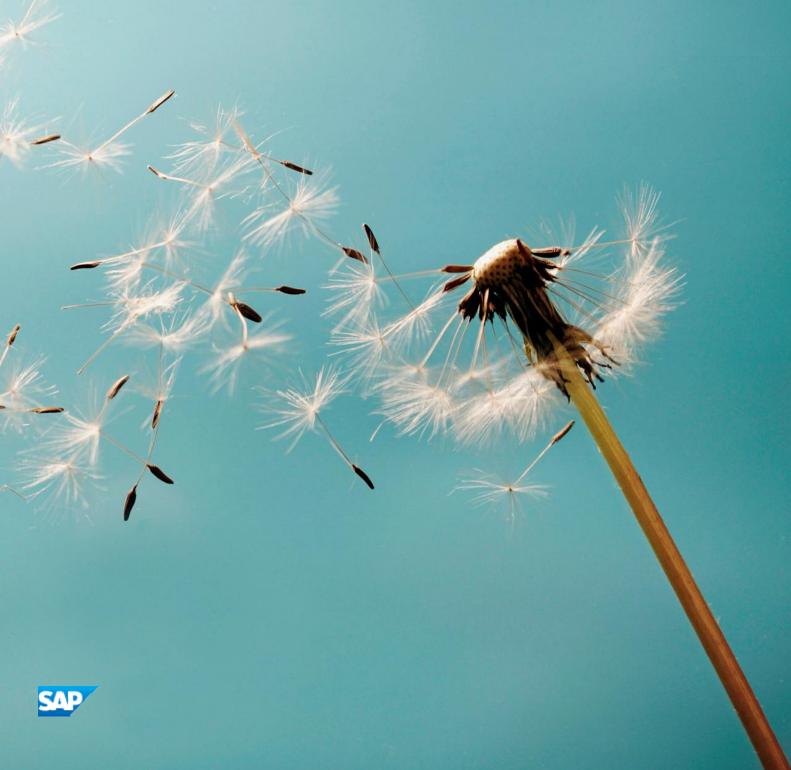

# Typographic Conventions

| Type Style          | Description                                                                                                    |
|---------------------|----------------------------------------------------------------------------------------------------|
| Example             | Words or characters quoted from the screen. These include field names, screen titles, pushbuttons labels, menu names, menu paths, and menu options.  Textual cross-references to other documents.                                |
| Example             | Emphasized words or expressions.                                                                                                    |
| EXAMPLE             | Technical names of system objects. These include report names, program names, transaction codes, table names, and key concepts of a programming language when they are surrounded by body text, for example, SELECT and INCLUDE. |
| Example             | Output on the screen. This includes file and directory names and their paths, messages, names of variables and parameters, source text, and names of installation, upgrade and database tools.                                   |
| Example             | Exact user entry. These are words or characters that you enter in the system exactly as they appear in the documentation.                                                                                                    |
| <example></example> | Variable user entry. Angle brackets indicate that you replace these words and characters with appropriate entries to make entries in the system.                                                                                 |
| EXAMPLE             | Keys on the keyboard, for example, F2 or ENTER.                                                                                                    |

## Table of Contents

| Introduction                              | 4  |
|-------------------------------------------|----|
| Authorizations Window                     |    |
| General Authorizations                    | 7  |
| Customization Tool Authorizations         | 14 |
| Administration Module Authorizations      | 16 |
| Financials Module Authorizations          | 34 |
| Sales Opportunities Module Authorizations | 43 |
| Sales – A/R Module Authorizations         | 45 |
| Purchasing – A/P Module Authorizations    | 51 |
| Business Partners Module Authorizations   | 55 |
| Banking Module Authorizations             | 59 |
| Inventory Module Authorizations           | 64 |
| Production Module Authorizations          | 72 |
| MRP Module Authorizations                 | 74 |
| Service Module Authorizations             | 75 |
| Human Resources Module Authorizations     | 78 |
| Reports Module Authorizations             | 79 |
| Cockpit & Widget Authorizations           | 84 |
| User Authorizations                       | 88 |

### Introduction

This document provides information about the authorization settings in the *Authorizations* window in SAP Business One. For more information about the authorization function, see the online help for SAP Business One.

In the *Authorizations* window, you can determine the required authorizations for the users in your company.

You can also grant authorizations for creating, updating, and deleting documents in the *Data Ownership* Authorizations window. Only a user defined as Superuser ( $Administration \rightarrow Setup \rightarrow General \rightarrow Users - Setup$ ) can access the Authorizations submenu and grant authorizations for other users.

A user defined as *Superuser* has full authorization to all SAP Business One modules and functions and it is not possible to modify the authorizations for this user.

Within a module, when different components have different authorizations, the module authorization is displayed as *Various Authorizations*. For example, in the *Sales* module, if you have *Full Authorization* for the sales quotation, but *No Authorization* for the sales order, *Sales* is displayed as *Various Authorizations*.

This document relates to a *Professional User* license. Other license types have a fixed set of authorizations.

### **Authorizations Window**

The main pane of the *Authorizations* window contains a list of modules and functions. To expand its content, click next to a module or a function name.

The column to the right of the function names displays the authorization type granted for the module, window, function, or action.

i Note

In the *Authorizations* window, the functions appear in a hierarchical structure. The Expand icon ( $\triangleright$ ) in a row indicates that the function contains additional functions at a lower level. The authorizations set at the higher level apply to all its lower level functions. To set each lower level function individually, click  $\triangleright$  to expand the hierarchy and set the authorizations for the specific function.

To open the Authorizations window, proceed as follows:

From the SAP Business One *Main Menu*, choose *Administration*  $\rightarrow$  *System Initialization*  $\rightarrow$  *Authorizations*  $\rightarrow$  *General Authorizations*. The left side displays a list of all users defined in the company.

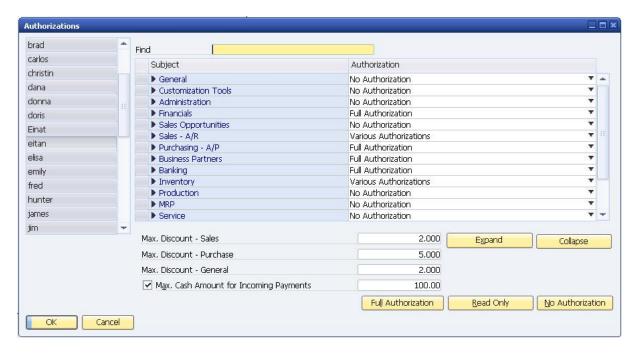

To define authorizations for a user, select a user from the list.

### Copying Authorization Profiles from One User to Another

After defining the general authorizations for a certain user, you can copy his or her authorization profile to another user.

#### Prerequisite

- Ensure that the users are already defined in the company.
  - i Note

For more about defining users see the online help

#### Procedure

To copy authorizations to multiple users:

- 1. In the Authorizations window, on the left side, select a user who has the authorizations that you want to copy.
  - i Note

To check the authorizations for specific users, select a user and in the *Authorization* column, the permissions for the selected user are displayed.

- 2. Drag and drop the user name onto the name of the user to whom you want to copy the authorizations.
- 3. In the System Message window, choose the Copy button.
- 4. Choose the *Update* button, then choose the *OK* button.

The second user now has the same authorizations as the first.

The following behavior applies when changing authorizations in SAP Business One:

- When you change the authorization of a parent article, for example, from *No Authorization* to *Full Authorization*, the change is applied automatically to all the child authorizations below it.
- If you change the parent article to *Read Only*, and one or more of the child authorizations do not include the *Read Only* option, this child authorization is set with the value *No Authorization*.
- When you change an authorization that has a parent article, and that parent article represents an application
  window (for example, the authorization for the Business Partner Master Data window under Business Partners
  in the Authorizations tree), the parent article is not influenced and retains the same authorization it had
  before the child authorization was changed.
- When you change an authorization that has a parent article, and that parent article represents a menu entry in SAP Business One, but with no application window (for example, Setup, under Administration in the Authorizations tree) the following behavior applies:
  - o If after the change of the child authorization, the values of the child authorizations below the specific parent article vary (for example, one child authorization is set to *No Authorization* and the other is set to *Full Authorization*), the parent article is set with the value *Various Authorizations*.
  - o If after the change of the child authorization, all of the child authorizations of a specific parent article are set to the same value, the parent article is set to that value as well.

## **General Authorizations**

The following modules and functions define the *General* authorizations:

| Field Name            | Description                                                                                                    |
|-----------------------|----------------------------------------------------------------------------------------------------|
| General               | Full Authorization – You can enter all General functions and make required changes or new settings.                                                                                                    |
|                       | Read Only – You can view the data defined in all the General functions.                                                                                                    |
|                       | No Authorization – You cannot access any option specified in the<br>General functions.                                                                                                    |
|                       | Note                                                                                                    |
|                       | If you select the <i>Read Only</i> authorization for the entire list of <i>General</i> functions, functions for which this authorization is not available are automatically set to <i>No Authorization</i> .                                                                                                    |
| Send Message          | <ul> <li>Full Authorization – You can open the Send Message window (File</li> <li>→ Send → Send Message) and send messages.</li> </ul>                                                                                                    |
|                       | Read Only – You can open the Send Message window but cannot send messages.                                                                                                    |
|                       | i Note                                                                                                    |
|                       | Authorization for document printing is required to send documents as e-mail attachments. The e-mail layout is defined in the document's printing properties.                                                                                                    |
|                       | To save a distribution list when sending e-mails or SMS messages, you require authorization for the document settings (Administration → System Initialization). The Read Only authorization gives you the ability to view a saved distribution list. With full authorization, you can save a new distribution list. |
|                       | No Authorization – You cannot open the Send Message window.                                                                                                    |
| Print Layout Designer | Full Authorization – You can use the Print Layout Designer functions, such as modifying existing print templates and creating new print templates, for sales and purchasing documents.                                                                                                    |
|                       | No Authorization – You cannot use the Print Layout Designer functions.                                                                                                    |
| Change Default Report | Full Authorization – You can change the default print layout currently defined for a certain document or report.                                                                                                    |

| Field Name                      | Description                                                                                                    |
|---------------------------------|----------------------------------------------------------------------------------------------------|
|                                 | No Authorization – You cannot change the default print layout currently defined for a certain document or report.                                                                                                    |
| Query Print Layout              | Full Authorization – You can open the Query Print Layout window and modify the user-defined query print template.                                                                                                    |
|                                 | 1 Note                                                                                                    |
|                                 | To open a template, you need authorization for <i>Print Layout Designer</i> .                                                                                                    |
|                                 | To open <i>Print Layout Designer</i> , you require <i>Read Only</i> or <i>Full Authorization</i> rights for the specific document or report.                                                                                   |
|                                 | To print the query, you require authorization in the <i>Sales</i> module for document printing.                                                                                                    |
|                                 | To create a new query print layout, you require <i>Read Only</i> or<br>Full Authorization or higher for the query generator and for<br>Saved Queries – Group No. 1, 2, and so on.                                              |
|                                 | No Authorization – You cannot open the Query Print Layout window.                                                                                                    |
| Document Settings               | Full Authorization – You can open the Form Settings window     (Tools →Form Settings) and access the Document tab.                                                                                                    |
|                                 | i Note                                                                                                    |
|                                 | To modify the settings in the <i>Table Format</i> and <i>Document</i> tabs, including changing and/or deleting fields at the row level in sales and purchasing documents, you require authorizations for the following fields: |
|                                 | o Sales Employee Update                                                                                                    |
|                                 | <ul> <li>Price Lists         To provide a discount, you must define the Max. Discount value in the Authorizations window.     </li> </ul>                                                                                      |
|                                 | <ul> <li>No Authorization – You can open the Form Settings window<br/>(Tools →Form Settings), but you cannot access the Document<br/>tab.</li> </ul>                                                                           |
| Edit Document Tables            | Full Authorization – You can open the Form Settings window     (Tools → Form Settings), access the Table Format and the Row     Format tabs, and make changes to the display of fields and columns.                            |
|                                 | <ul> <li>No Authorization – You can open the Form Settings window<br/>(Tools → Form Settings), but you cannot access the Table<br/>Format and the Row Format tabs.</li> </ul>                                                  |
| Access to Confidential Accounts | Full Authorization – You can view G/L accounts marked as Confidential (Financials → Chart of Accounts → Confidential field); you also must have Read Only or Full Authorization rights                                         |

| Field Name       | Description                                                                                                    |
|------------------|----------------------------------------------------------------------------------------------------|
|                  | for the chart of accounts.                                                                                                    |
|                  | No Authorization – You cannot view confidential G/L accounts in<br>the chart of accounts or in any report that displays G/L accounts.<br>In addition, confidential G/L accounts are not displayed in any<br>Choose From lists displaying G/L accounts.                                                                                                    |
| Account Balances | Full Authorization – You can view the balances of G/L accounts in<br>the chart of accounts and generate reports with account balance<br>data; you also must have Read Only or Full Authorization rights<br>for the chart of accounts.                                                                                                    |
|                  | No Authorization – You cannot view data about G/L accounts in financial reports, such as the General Ledger report.                                                                                                    |
| BP Balances      | <ul> <li>Full Authorization – You can view the balances of business partners displayed in the Business Partner Master Data window and in the Account Balance window. You also require Read Only or Full Authorization rights for business partner master data. To open the account balance from a sales document, you need full authorization for the sales order and delivery.</li> <li>No Authorization – You cannot view data for business partners or in financial reports such as the General Ledger report. In addition, the Account Balance field in the Business</li> </ul> |
|                  | Partner Master Data window displays asterisks (****) instead of the actual balance.                                                                                                    |
|                  | If users have no authorization to see business partner balances, you must also prevent them from seeing all documents relating to the business partner. Beside the Account Balances field, click (Show Graph) and ensure that the Sales Analysis and Purchasing Analysis fields in the Authorizations window (Sales − A/R and Purchasing −A/P → Sales Reports/Purchasing Reports) are set to No Authorization.                                                                                                    |
| Unformatted Text | <ul> <li>Full Authorization – You can export data in XML format. You also require authorization for the relevant functions and documents.</li> <li>No Authorization – You cannot export data in XML format.</li> </ul>                                                                                                    |
| MS-EXCEL         | <ul> <li>Full Authorization – You can export data to Microsoft Excel. You also require authorization for the related functions.</li> <li>No Authorization – The Export to Microsoft Excel icon s s not active for you.</li> </ul>                                                                                                    |
|                  | Note                                                                                                    |
|                  | If you have no authorizations except for <i>Export to MS-Excel</i> , only the main menu and the <i>MS Excel</i> icon are active when                                                                                                    |

| Field Name                           | Description                                                                                                    |
|--------------------------------------|----------------------------------------------------------------------------------------------------|
|                                      | you open SAP Business One. Note that the main menu is not exported to <i>MS Excel</i>                                                                                                    |
| MS-WORD                              | Full Authorization – You can export documents, letters, and reports to Microsoft Word.                                                                                                    |
|                                      | No Authorization – The Export to Microsoft Word icon is not active for you.                                                                                                    |
| Period Status: Unlocked except Sales | Full Authorization – You can add documents even when the posting period status is Unlocked Except Sales. You must have authorization to add the relevant document.                                                                                                    |
|                                      | No Authorization – You cannot add documents when the posting period status is <i>Unlocked Except Sales</i> .                                                                                                    |
| Period Status: Closing Period        | Full Authorization – You can add documents even when the posting period status is Closing Period. You must have authorization to add the relevant document.                                                                                                    |
|                                      | No Authorization – You cannot add documents when the posting period status is Closing Period.                                                                                                    |
| Launch Application                   | Full Authorization – The user can open the Launch Application window and run external applications.                                                                                                    |
|                                      | No Authorization – The user cannot open this window.                                                                                                    |
| Drag & Relate                        | • Full Authorization — You can access and use the Drag & Relate tab functions (Main Menu → Drag & Relate tab). You can grant authorizations for specific Drag & Relate categories to different users. For example, a user can be authorized for Sales — A/R but not for Financials. |
|                                      | No Authorization – The Drag & Relate tab is not displayed in the Main Menu, even if you have full authorization for the Drag & Relate subcategories.                                                                                                    |
|                                      | To provide authorization for <i>Drag &amp; Relate</i> functions for certain modules only, grant full authorization to the <i>Drag &amp; Relate</i> category, and then set <i>No Authorization</i> for those modules from which the user should be excluded.                         |
| Sales A/R                            | Full Authorization – You can access and use the Drag & Relate tab functions for Sales A/R.                                                                                                    |
|                                      | No Authorization – You cannot use the Drag & Relate functions for the Sales A/R module.                                                                                                    |
|                                      | To open documents and the <i>Item Master Data</i> window, you require either <i>Read Only</i> or <i>Full Authorization</i> rights for the business partner master data.                                                                                                    |
| Purchasing – A/P                     | Full Authorization – You can access and use the Drag & Relate tab functions for the Purchasing A/P module.                                                                                                    |
|                                      | No Authorization – You cannot use the Drag & Relate functions for the Purchasing A/P module.                                                                                                    |

| Field Name        | Description                                                                                                    |
|-------------------|----------------------------------------------------------------------------------------------------|
|                   | To open documents and the <i>Item Master Data</i> window, you also require either <i>Read Only</i> or <i>Full Authorization</i> rights for the business partner master data.                                                                                                    |
| Business Partners | Full Authorization – You can access and use the Drag & Relate tab functions for business partner information.                                                                                                    |
|                   | No Authorization – You cannot use the Drag & Relate functions for business partner information.                                                                                                    |
|                   | You require authorization for Business Partner                                                                                                    |
|                   | Master Data to open activities, and Read Only or                                                                                                    |
|                   | Full Authorization is also required to set up and                                                                                                    |
|                   | use the payment terms (Administration $\rightarrow$ Setup                                                                                                    |
|                   | Business Partners → Payment Terms).                                                                                                    |
| Inventory         | Full Authorization – You can access and use the Drag &Relate tab functions for the Inventory module.                                                                                                    |
|                   | • No Authorization – You cannot use the Drag & Relate functions for inventory information. To open the Item Master Data window or the Bill Of Materials window, you require either Read Only or Full Authorization rights for item groups, warehouses, and manufacturers. You also require Read Only or Full Authorization for the setup of the item groups, warehouses, and manufacturers (Administration→Set up→Inventory). |
| Production        | Full Authorization – You can access and use the <i>Drag &amp; Relate</i> tab functions for the <i>Production</i> module. To open the production order from within the <i>Drag &amp; Relate</i> tab, you require <i>Read Only</i> or <i>Full Authorization</i> .                                                                                                    |
|                   | No Authorization – You cannot use the Drag & Relate functions for production information.                                                                                                    |
| Financials        | Full Authorization – You can access and use the Drag & Relate tab functions for the Financials module. You also require authorization for the chart of accounts and the journal entry.                                                                                                    |
|                   | No Authorization – You cannot use the Drag & Relate functions for financials information.                                                                                                    |
| Service           | Full Authorization – You can access and use the Drag & Relate tab functions for the Service module. You also require Read Only or Full Authorization to open the service contract, service call, and customer equipment card.                                                                                                    |
|                   | No Authorization – You cannot use the Drag & Relate functions for service information.                                                                                                    |
| Renaming Fields   | Full Authorization – You can open the Change Description window and change field names (CTRL+ double-click a field name). You also require authorization for the relevant document.                                                                                                    |
|                   | No Authorization – You cannot open this window.                                                                                                    |

| Field Name                                                         | Description                                                                                                    |
|--------------------------------------------------------------------|----------------------------------------------------------------------------------------------------|
| Access Log                                                         | <ul> <li>Full Authorization – You can open the Access Log window (Tools         → Access Log) to view the access details of the different users.</li> </ul>                                                  |
|                                                                    | No Authorization — You cannot open this window.                                                                                                    |
| Change Log                                                         | You can open the <i>Change Log</i> window ( <i>Tools</i> → <i>Change Log</i> ) from various windows.                                                                                                    |
|                                                                    | Full Authorization – You can access the Change Log window. You also require authorization for the relevant forms.                                                                                            |
|                                                                    | No Authorization – You cannot open this window.                                                                                                    |
| Organize My Menu                                                   | <ul> <li>Full Authorization – Allows you to access the Organize User Menu<br/>window (Tools → User Menu Organize) and customize the<br/>menu.</li> </ul>                                                     |
|                                                                    | No Authorization – You cannot open this window.                                                                                                    |
| Cancel Marketing Documents by<br>Generating Cancellation Documents | Full Authorization- you can view and generate cancellation documents                                                                                                    |
|                                                                    | No Authorization you cannot view or generate cancellation documents                                                                                                    |
| Cancel Other Documents                                             | Full Authorization- you can Cancel other documents                                                                                                    |
|                                                                    | No Authorization- you cannot Cancel other documents                                                                                                    |
| Close Document                                                     | Full Authorization – You can browse and display an existing document, for example, a sales quotation and close it (Data → Close) if Close is an option for the document.                                     |
|                                                                    | No Authorization – You cannot close documents.                                                                                                    |
| Change Field Labels                                                | Full Authorization - You can modify field names to match the terminology used in your company, enter new field descriptions, or change field formats.                                                        |
|                                                                    | No Authorization - You cannot modify field names, enter new field descriptions, or change field formats.                                                                                                    |
| Relationship Map                                                   | <ul> <li>Full Authorization – You can open the Relationship Map window<br/>(Goto → Relationship Map) to see a visual of an object's relations<br/>with other objects.</li> </ul>                             |
|                                                                    | No Authorization - You cannot open this window.                                                                                                    |
| Future Posting Date in Documents                                   | • Full Authorization – You can enter a future posting date in sales and purchasing documents if Allow Future Posting Date checkbox is selected (Administration → System Initialization → Document Settings). |
|                                                                    | No Authorization – You cannot enter future posting dates.                                                                                                    |
| Logger Settings                                                    | <ul> <li>Full Authorization – You can open the Logger Settings window<br/>(Help → Support Desk) to log file parameters.</li> </ul>                                                                           |
|                                                                    | No Authorization - You cannot open this window.                                                                                                    |
| Electronic File Manager                                            | Full Authorization – You can open the Electronic File Manager                                                                                                    |

| Field Name                          | Description                                                                 |
|-------------------------------------|-----------------------------------------------------------------------------|
|                                     | window to design electronic format solutions.                               |
|                                     | No Authorization - You cannot open this window.                             |
| SAP HANA Database Client Enablement | Full Authorization- you can view and modify the checkbox status.            |
|                                     | Read Only- you can view the checkbox but cannot modify the checkbox status. |
|                                     | No Authorization- you cannot view or modify the checkbox                    |

## **Customization Tool Authorizations**

The following modules and functions define the *Customization Tools* authorizations:

| Field Name                       | Description                                                                                                    |
|----------------------------------|----------------------------------------------------------------------------------------------------|
| Customization Tools              | Full Authorization – You can use all the functions of the Customization Tools and make required changes or define new settings.                                                                                                    |
|                                  | <ul> <li>Read Only –You can view the data defined in all the<br/>Customization Tools.</li> </ul>                                                                                                    |
|                                  | No Authorization – You cannot access any of the<br>Customization Tools.                                                                                                    |
|                                  | i Note                                                                                                    |
|                                  | If you select the <i>Read Only</i> authorization for all the <i>Customization Tools</i> , functions for which this authorization is not available are automatically set to <i>No Authorization</i> .                                                   |
| User-Defined Values - Setup      | You require authorization for the relevant windows. To have authorization to queries in the <i>Query Manager</i> , you must have authorization for the "Saved Queries - Group No. X" fields (Reports → Query Generator → Saved Queries - Group No. X). |
|                                  | <ul> <li>Full Authorization – You can create and search for<br/>user-defined values in many fields in SAP Business<br/>One (Tools → Customization Tools → User-Defined<br/>Values).</li> </ul>                                                         |
|                                  | Read Only – You can view existing formatted searches but cannot modify them.                                                                                                    |
|                                  | <ul> <li>No Authorization – You cannot define or view formatted searches.</li> </ul>                                                                                                    |
| User-Defined Fields - Management | <ul> <li>Full Authorization —You can view, modify and<br/>create user—defined fields (Tools → Customization<br/>Tools → User—Defined Fields Management).</li> </ul>                                                                                    |
|                                  | No Authorization – You cannot open this window.                                                                                                    |
| Execute Commands                 | <ul> <li>Relevant for Israel only.</li> <li>Full Authorization – You can access the Execute         Commands window (Administration → Utilities →         Execute Commands) and execute commands         written as macros.</li> </ul>                 |

| Field Name                       | Description                                                                                                    |
|----------------------------------|----------------------------------------------------------------------------------------------------|
|                                  | <ul> <li>Read Only – You can access the Execute         Commands window, but you cannot execute         commands.</li> <li>No Authorization – You cannot open this window.</li> </ul>                                                                                                    |
| User—Defined Object Registration | <ul> <li>Full Authorization – You can access the user-defined objects registration wizard (Tools → Customization Tools → Objects Registration Wizard). You can load DLL files that are created by partners for user-defined objects (that are also created by partners). This means that business logic, which is not part of the core application, can be added and activated throughout the application like any other built-in functions.</li> <li>No Authorization – You cannot view or open the wizard.</li> </ul> |

## Administration Module Authorizations

The following modules and functions define the *Administration* authorizations:

| Field Name                 | Description                                                                                                    |
|----------------------------|----------------------------------------------------------------------------------------------------|
| Administration             | <ul> <li>Full Authorization – You can enter all Administration module functions and make required changes or new settings.</li> <li>Read Only – You can view the data defined in the Administration module.</li> </ul>                                                                                                    |
|                            | No Authorization – You cannot access any of the functions in the<br>Administration module.                                                                                                    |
|                            | i Note                                                                                                    |
|                            | If you select the <i>Read Only</i> authorization for the entire <i>Administration</i> module, functions for which this authorization is not available are automatically set to <i>No Authorization</i> .                                                                                                    |
| Exchange Rates and Indexes | <ul> <li>Full Authorization – You can open the Exchange Rates and<br/>Indexes window (Administration → Exchange Rates and Indexes)<br/>and enter relevant exchange rates.</li> </ul>                                                                                                    |
|                            | Read Only – You can view the data in the Exchange Rates and Indexes window.                                                                                                    |
|                            | No Authorization – You cannot open the Exchange Rates and Indexes window.                                                                                                    |
|                            | i Note                                                                                                    |
|                            | When no authorization is granted for sales or purchasing documents and payments, or when a foreign or all currency business partner, or an item with a foreign price, is selected, you are not able to enter an exchange rate in the <i>Exchange Rates and Indexes</i> window for that date.                                                    |
|                            | If you have already defined an exchange rate for that date, this setting has no effect.                                                                                                    |
| System Initialization      | Controls your access to the functions in the <i>System Initialization</i> menu. The authorizations selected in the <i>System Initialization</i> row apply to all system initialization functions. To set authorizations for individual system initialization functions, select the required authorization for each function as described below: |
|                            | Full Authorization – You can enter all functions located in the<br>System Initialization menu and make changes or create new<br>settings.                                                                                                    |
|                            | Read Only – You can view the data defined in all the functions located in the System Initialization submenu.                                                                                                    |

| Field Name                            | Description                                                                                                    |
|---------------------------------------|----------------------------------------------------------------------------------------------------|
|                                       | No Authorization – You cannot access any function located in the<br>System Initialization menu.                                                                                                    |
| Company Details                       | Full Authorization – You can enter the Company Details window and make required settings or modifications.                                                                                                    |
|                                       | Read Only – You can view the Company Details window.                                                                                                    |
|                                       | No Authorization – You cannot open the Company Details window.                                                                                                    |
| Allow Stock Release Without Item Cost | This feature is available in certain localizations only.                                                                                                    |
|                                       | <ul> <li>Full Authorization – You can select the Allow Stock Release         Without Item Cost checkbox (Company Details → Basic         Initialization tab). Authorization for the Company Details window         is required.</li> </ul>                                                                                                    |
|                                       | No Authorization – You cannot select this checkbox.                                                                                                    |
| Mask Credit Card Number               | <ul> <li>Full Authorization – You can select the Mask Credit Card Number checkbox (Company Details → Basic Initialization tab).         Authorization for the Company Details window is required.     </li> <li>No Authorization – You cannot select this checkbox.</li> </ul>                                                                                  |
| Conoral Sottings                      | Full Authorization – You can make changes or create new                                                                                                    |
| General Settings                      | settings on all tabs of the <i>General Settings</i> window. To grant authorization to define default payment terms, authorization is also required for payment terms setup ( <i>Administration</i> → <i>Setup</i> → <i>Business Partner</i> → <i>Payment Terms</i> ) and <i>Read Only</i> authorization is required for the price lists (in <i>Inventory</i> ). |
|                                       | Read Only – You can view the data defined in the various tab pages of the General Settings window.                                                                                                    |
|                                       | No Authorization – You cannot open the General Settings window.                                                                                                    |
| Cash Flow                             | Full Authorization – You can define the global settings for assigning Cash Flow line items to Cash Flow relevant transactions.                                                                                                    |
|                                       | Read Only – You can view the settings of the Cash Flow tab.                                                                                                    |
|                                       | No Authorization – The Cash Flow tab is not displayed in the<br>General Settings window.                                                                                                    |
| VAT Report Settings                   | Full Authorization – You can define the general settings for the VAT Report.                                                                                                    |
|                                       | Read Only - You can view the settings of the VAT Report.                                                                                                    |
|                                       | No Authorization – The VAT tab is not displayed in the General Settings window.                                                                                                    |
| Map Services                          | Full Authorization – You can define new Map Services (General Settings → Services tab). Authorization for the General Settings window is required.                                                                                                    |

| Field Name              | Description                                                                                                    |
|-------------------------|----------------------------------------------------------------------------------------------------|
|                         | No Authorization – You cannot define new Map Services.                                                                                                    |
| Posting Period          | You open this window by choosing <i>General Settings</i> $\rightarrow$ <i>Posting</i> $Periods \text{ tab} \rightarrow New Period \text{ or by clicking the link arrow next to one of the posting periods in the table.}$                                                                                                    |
|                         | Full Authorization – You can enter the Posting Period window and make settings or modifications.                                                                                                    |
|                         | Read Only – You can view the Posting Period window.                                                                                                    |
|                         | No Authorization – You cannot open the Posting Period window                                                                                                    |
| Change Period Status    | <ul> <li>Full Authorization – You can change the period status of the posting period, including locking it (Administration → System Initialization → Posting Period → Posting Period window).</li> </ul>                                                                                                    |
|                         | No Authorization – You are unable to change the period status.                                                                                                    |
| Document Numbering      | • Full Authorization – You can enter the Document Numbering window and define a numbering series. This authorization is not required to use a defined numbering series in a sales or purchasing document. Read only authorization is required for the relevant series when numbering series are used. You grant the authorization in the Series - Group No. X window (Administration → System Initialization → Series → Series - Group No. X). |
|                         | Read Only – You can view the Document Numbering window.                                                                                                    |
|                         | No Authorization – You cannot open the Document Numbering window                                                                                                    |
| Document Settings       | Full Authorization – You can enter the Document Settings window and make settings or modifications. You also require Read Only or Full Authorization rights for the Price Lists.                                                                                                    |
|                         | Read Only – You can view the Document Settings window.                                                                                                    |
|                         | No Authorization – You cannot open the Document Settings window.                                                                                                    |
| Max. Under/Over Payment | <ul> <li>Full Authorization – You can enter amounts in the Under/Overpayment Amt Allowed field for incoming/outgoing payments (Document Settings → Per Document tab). You also require Read Only or Full Authorization rights for the price lists.</li> <li>No Authorization – You cannot enter amounts in this field.</li> </ul>                                                                                                    |
| Allow Future Posting    | Full Authorization – You can select or deselect the Allow Future     Posting Date checkbox (Document Settings → General tab).                                                                                                    |
|                         | No Authorization – You cannot change this selection.                                                                                                    |
| Print Preferences       | Full Authorization – You can enter the Print Preferences window and make required settings or modifications.                                                                                                    |
|                         | Read Only – You can view the Print Preferences window.                                                                                                    |
|                         | No Authorization – You cannot open the Print Preferences window.                                                                                                    |

| Field Name                        | Description                                                                                                    |
|-----------------------------------|----------------------------------------------------------------------------------------------------|
| Menu Structure                    | Full Authorization – You can define the menu structure.                                                                                                    |
|                                   | No Authorization – You cannot open the Menu Structure window.                                                                                                    |
| Opening Balances                  | <ul> <li>Full Authorization – You can enter opening balances for G/L accounts, business partners, and 1099 form or box.</li> <li>Read Only – You can view the Opening Balances windows.</li> </ul>                                    |
|                                   | <ul> <li>Read Only – You can view the Opening Balances windows.</li> <li>No Authorization – You cannot access these options.</li> </ul>                                                                                               |
| G/L Accounts Opening Balance      | Full Authorization – You can open the G/L Accounts Opening     Balance window and record data.                                                                                                    |
|                                   | No Authorization – You cannot access this window.                                                                                                    |
| Business Partners Opening Balance | Full Authorization – You can open the Business Partners Opening     Balance window and record relevant data.                                                                                                    |
|                                   | No Authorization – You cannot access this window.                                                                                                    |
| 1099 Opening Balance              | Relevant only for the United States localization.                                                                                                    |
|                                   | Full Authorization – You can open the 1099 Opening Balance window and enter data.                                                                                                    |
|                                   | Read Only – You can view the 1099 Opening Balance window.                                                                                                    |
|                                   | No Authorization – You cannot open the 1099 Opening Balance window.                                                                                                    |
| Numbering Series                  | Full Authorization – You can open the Series window (right-click Document Numbering and choose Row Details), make settings, and modify existing data.                                                                                 |
|                                   | Read Only – You can view the Series window.                                                                                                    |
|                                   | No Authorization – You cannot access the Series window.                                                                                                    |
|                                   | <b>A</b> Caution                                                                                                    |
|                                   | If authorization is not granted to the <i>Series</i> option, a user cannot access any document in SAP Business One. We recommend that you grant authorizations for series groups as described below.                                  |
|                                   | If No Authorization is granted to all groups in the numbering series, the user does not have access to any documents, even if the document numbering series has been defined correctly.                                               |
|                                   | If Read Only is granted at the header level, then No Authorization is granted to all the series groups and Read Only is applied only to locked series. In such a case, the series groups have No Authorization or Full Authorization. |
| Series Lock                       | Full Authorization – You can select the Lock option for fields in the Series window.                                                                                                    |
|                                   | Read Only – You can view the Lock option but cannot apply it.  No Authorization — You cannot view the Lock option for fields.                                                                                                    |
|                                   | No Authorization – You cannot view the Lock option for fields.                                                                                                    |

| Field Name                | Description                                                                                                    |
|---------------------------|----------------------------------------------------------------------------------------------------|
| Series – Group No. 1 - 10 | Full Authorization – You can display and create documents assigned to this series group.                                  |
|                           | No Authorization – You cannot access or create a document assigned to this group.                                         |
|                           | 1 Note                                                                                                    |
|                           | This setting affects the use of the <i>Group</i> option in the numbering series setup.                                    |
| E-Mail Settings           | • Full Authorization – You can open the E-Mail Settings window and set up the E-Mail signatures.                          |
|                           | Read Only – You can view the E-Mail Settings window.                                                                      |
|                           | No Authorization – You cannot open this window.                                                                           |
| Implementation Tasks      | Full Authorization- you can open the Implementation Tasks menu and activate the Implementation Tools presented.           |
|                           | Read Only- you can view the Implementation Tasks menu                                                                     |
|                           | No Authorization- you cannot open the Implementation Tasks menu                                                           |
| Implementation Project    | Full Authorization- you can open the Implementation Project menu and work with the Edit and View tabs presented.          |
|                           | Read Only- you can view the Implementation Project menu, the View tab remains available.                                  |
|                           | No Authorization- you cannot open the Implementation Project menu                                                         |
| Setup                     | Select Full, Read Only, or No Authorization for the different setup windows.                                              |
| General                   | Only Superusers can modify the <i>Password</i> window and the password definitions in the Users-Setup window.             |
|                           | Select Full, Read Only, or No Authorization for the different General                                                     |
|                           | windows.                                                                                                    |
| Users                     | Full Authorization- you can create, delete and modify the Users-<br>Setup window                                          |
|                           | Read Only - you can view the Users-Setup window                                                                           |
|                           | No Authorization- you cannot access or view the Users-Setup window                                                        |
| User Defaults             | Full Authorization- you can create, delete and modify User     Defaults in the User Defaults window                       |
|                           | Read Only - you can view the User Defaults window                                                                         |
|                           | No Authorization- you cannot access the User Defaults window                                                              |
| Sales Employees/Buyers    | Full Authorization- you can create, delete and define Sales     Employees and Buyers- in the Sales Employees/Buyers-Setup |

| Field Name                   | Description                                                                                                    |
|------------------------------|----------------------------------------------------------------------------------------------------|
|                              | <ul> <li>window</li> <li>Read Only - you can view the Sales Employees/ Buyers-Setup window</li> <li>No Authorization- you cannot access the Sales Employees/ Buyers-Setup window</li> </ul>                                                               |
| Territories                  | <ul> <li>Full Authorization- you can view and add territories in the Territories- Setup window</li> <li>Read Only - you can view the Territories- Setup window</li> <li>No Authorization- you cannot access the Territories- Setup window</li> </ul>      |
| Commission Groups            | <ul> <li>Full Authorization- you can view and access Commission Groups</li> <li>Read Only- you can view Commission Groups</li> <li>No Authorization- you cannot access the Commission Groups</li> </ul>                                                   |
| Predefined Text              | <ul> <li>Full Authorization- you can access and modify Predefined Text-<br/>Setup window</li> <li>Read Only - you can view Predefined Text-Setup window</li> <li>No Authorization- you cannot access or view Predefined Text-<br/>Setup window</li> </ul> |
| Reference Field Links        | <ul> <li>Full Authorization- you can access and view Reference Field Links</li> <li>Read Only - you can view Reference Field Links</li> <li>No Authorization- you cannot access or view Reference Field Links</li> </ul>                                  |
| Freight                      | <ul> <li>Full Authorization- you can access and modify the Freight-Setup window</li> <li>Read Only - you can view the Freight-Setup window</li> <li>No Authorization you cannot view or access the Freight-Setup window</li> </ul>                        |
| Report and Layout Manager    | <ul> <li>Full Authorization you can access and generate the Report and Layout Manager</li> <li>No Authorization you cannot access the Report and Layout Manager</li> </ul>                                                                                |
| Dashboard Manager            | <ul> <li>Full Authorization you can access the Dashboard Manager-<br/>Setup window</li> <li>No Authorization you cannot access the Dashboard Manager<br/>Set-up window</li> </ul>                                                                         |
| Dashboard Parameters         | <ul> <li>Full Authorization you can access the Dashboard Parameters</li> <li>No Authorization you cannot access the Dashboard Parameters</li> </ul>                                                                                                    |
| Crystal Server Configuration | <ul> <li>Full Authorization you can access the Crystal Server         Configuration</li> <li>No Authorization you cannot access the Crystal Server</li> </ul>                                                                                             |

| Field Name                | Description                                                                                                    |
|---------------------------|----------------------------------------------------------------------------------------------------|
|                           | Configuration                                                                                                    |
| SAP Links                 | <ul> <li>Full Authorization you can view and access SAP Links</li> <li>Read Only you can View SAP Links</li> <li>No Authorizationyou cannot view or access SAP Links</li> </ul>                                                                                                    |
| Financials                | Select Full, Read Only, or No Authorization for the different Financials windows.                                                                                                    |
| Edit Chart of Accounts    | Full Authorization- you can view and select accounts in the Edit     Chart of Accounts- window                                                                                                    |
|                           | <ul> <li>Read Only- you can view the Edit Chart of Accounts window</li> <li>No Authorization- you cannot view or modify the Edit Chart of Accounts window</li> </ul>                                                                                                    |
| G/L Account Determination | To define G/L account determination, you require authorization for the Sales - Allow Changes to Reconciliation Accounts window, which lets you access the Allow Changes to Control Accounts option.                                                                                           |
| G/L Account Determination | <ul> <li>Full Authorization- you can access all tabs and modify the G/L Account Determination</li> <li>Read Only- you can view the G/L Account Determination window</li> <li>No Authorization- you cannot view or modify the G/L Account Determination</li> </ul>                             |
| Determination Criteria    | <ul> <li>Full Authorization- you can view and select criteria in the Determination Criteria window</li> <li>Read Only- you can view the Determination Criteria window</li> <li>No Authorization- you cannot access or view the Determination Criteria window</li> </ul>                       |
| Account Segmentation      | <ul> <li>Full Authorization- you can view and update the Account Segmentation-Setup window</li> <li>Read Only - you can view the Account Segmentation- Setup window</li> <li>No Authorization- you cannot view or Access the Account Segmentation-Setup window</li> </ul>                     |
| Currencies                | <ul> <li>Full Authorization- you can view and update the Currencies Setup window.</li> <li>Read Only- you can view the Currencies Setup window</li> <li>No Authorization- you cannot view or access the Currencies Setup window</li> </ul>                                                    |
| Indexes                   | <ul> <li>Full Authorization- you can add and modify Indexes in the Exchange Rates and Indexes window</li> <li>Read Only - you can view the Exchange Rates and Indexes window</li> <li>No Authorization- you cannot view or modify Indexes in the Exchange Rates and Indexes window</li> </ul> |

| Field Name              | Description                                                                                                    |
|-------------------------|----------------------------------------------------------------------------------------------------|
| Transaction Codes       | Full Authorization- you can modify and add to the Transaction     Codes- Setup window                                     |
|                         | Read Only - you can view the Transaction Codes- Setup window                                                              |
|                         | No Authorization- you cannot view or modify the Transaction     Codes-Setup window                                        |
| Projects                | Full Authorization- you can modify and add to the Project-Setup window                                                    |
|                         | Read Only- you can view the Projects-Setup window                                                                         |
|                         | No Authorization- you cannot view or modify the Projects-Setup window                                                     |
| Period Indicators       | Full Authorization- you can view and modify the Period Indicators-<br>Setup window                                        |
|                         | Read Only - you can view the Period Indicators- Setup window                                                              |
|                         | No Authorization- you cannot access the Period Indicators-Setup window                                                    |
| 1099 Table              | Relevant only for the United States localization.                                                                         |
|                         | Full Authorization – You can open the 1099 Table, enter data and access 1099 Boxes.                                       |
|                         | Read Only – You can view the 1099 Table.                                                                                  |
|                         | No Authorization – You cannot access the 1099 Table                                                                       |
| Doubtful Debts          | Full Authorization- you can add, delete and modify the data in the<br>Doubtful Debts-Setup window                         |
|                         | Read Only -you can view the Doubtful Debts-Setup window                                                                   |
|                         | No Authorization- you cannot view or access the Doubtful Debts-<br>Setup window                                           |
| Tax                     | Select <i>Full, Read Only</i> , or <i>No Authorization</i> for the different Tax windows.                                 |
| Tax Code Determination  | Tax Codes: provides authorization to define triangular deals and                                                          |
| Tax Code Determination  | goods shipment                                                                                                    |
|                         | Full Authorization-you can modify and add to the Tax Code     Determination- Setup window                                 |
|                         | Read Only - you can view the Tax Code Determination-Setup window                                                          |
|                         | No Authorization- you cannot access or view the Tax Code     Determination-Setup window                                   |
| Sales Tax Jurisdictions | Full Authorization- you can access and select Jurisdictions from<br>the Sales Tax Jurisdictions-Selection Criteria window |
|                         | Read Only - you can view the Sales Tax Jurisdictions-Selection     Criteria window                                        |
|                         | No Authorization- you cannot view or access the Sales Tax                                                                 |

| Field Name           | Description                                                                                                    |
|----------------------|----------------------------------------------------------------------------------------------------|
|                      | Jurisdictions-Selection Criteria window                                                                                                    |
| Sales Tax Codes      | Full Authorization- you can modify and add to the Sales Tax     Codes-Setup window and access documents attached                                                                                                    |
|                      | Read Only - you can view the Sales Tax Codes-Setup window                                                                                                    |
|                      | No Authorization- you cannot view or modify the Sales Tax     Codes-Setup window                                                                                                    |
| Cash Flow Line Items | Full Authorization- you can add and select Cash Flow Line Items<br>from the Cash Flow Line Items-Setup window                                                                                                    |
|                      | Read Only you can view Cash Flow Line Items- Setup window                                                                                                    |
|                      | No Authorization- you cannot view or access Cash Flow Line     Items-Setup window                                                                                                    |
| Sales Opportunities  | • Full Authorization — You can enter all the functions specified in the Sales Opportunities module and make required changes or new settings. You also require full authorization for the sales stages, as defined in the authorizations in Administration → Setup → Sales Opportunity. You require authorization for the Close Document function (in General Authorizations), even if authorization is not provided for setting up and viewing documents in these modules. Therefore, on the Sales Opportunity Stages tab, when closing a row (before opening a new row), you first may have to close a document linked to that stage. |
|                      | Read Only – You can view the data defined in all the functions specified in the Sales Opportunities module.                                                                                                    |
|                      | No Authorization – You cannot access any option specified in the Sales Opportunities module.                                                                                                    |
| Sales Stages         | Full Authorization you can view, add and delete Sales Stages in<br>the Sales Stages- Set-up window                                                                                                    |
|                      | Read Only - you can view the Sales Stages- Setup window                                                                                                    |
|                      | No Authorization- you cannot access the Sales Stages- Setup window                                                                                                    |
| Partners             | Full Authorization- you can add, modify and delete from the<br>Partners-Setup-Window                                                                                                    |
|                      | Read Only- you can view the Partner-Setup window                                                                                                    |
|                      | No Authorization- You cannot access the Partner Setup window                                                                                                    |
| Competitors          | Full Authorization-you can add, modify and delete from the<br>Competitors-Setup window                                                                                                    |
|                      | Read Only - you can view the Competitors-Setup window                                                                                                    |
|                      | No Authorization- you cannot access the Competitors-Setup window                                                                                                    |
| Relationships        | Full Authorization- you can view and add to the Relationships-                                                                                                    |

| Field Name                  | Description                                                                                                    |
|-----------------------------|----------------------------------------------------------------------------------------------------|
|                             | Setup window                                                                                                    |
|                             | No Authorization- you cannot view or modify the Relationships-<br>Setup window                                                |
| Purchasing                  | Select Full, Read Only, or No Authorization for the Purchasing windows                                                        |
| Landed Costs                | Full Authorization- you can add and modify the Landed Costs-<br>Setup window                                                  |
|                             | Read Only - you can view the Landed Costs- Setup window                                                                       |
|                             | No Authorization- you cannot view or access the Landed Costs-<br>Setup window                                                 |
| Business Partners           | Select <i>Full, Read Only</i> , or <i>No Authorization</i> for the different Business Partner windows                         |
| Countries                   | Full Authorization- you can add, modify and delete countries from<br>the Countries- Setup window                              |
|                             | Read Only - you can view the Countries-Setup window                                                                           |
|                             | No Authorization- you cannot access the Countries-Setup window                                                                |
| Address Formats             | Full Authorization- you can insert and modify addresses in the<br>Address Formats-Setup window                                |
|                             | Read Only - you can view Address Formats                                                                                      |
|                             | No Authorization- you cannot view or access Address Formats                                                                   |
| Customer groups             | Full Authorization-you can modify and add to the Customer     Groups -Setup window                                            |
|                             | Read Only -you can view the Customer Groups Setup window                                                                      |
|                             | No Authorization-you cannot access the Customer Groups Setup window                                                           |
| Vendor groups               | Full Authorization-you can modify and add to the Vendor Groups -     Setup window                                             |
|                             | Read Only -you can view the Vendor Groups Setup window                                                                        |
|                             | No Authorization-you cannot access the Vendor Groups Setup window                                                             |
| Business Partner Properties | Full Authorization you can access the Business Partner     Properties-Setup window                                            |
|                             | Read Only you can view the Business Partner Properties-Setup window                                                           |
|                             | No Authorization- you cannot access the Business Partner     Properties-Setup window                                          |
| Business Partner Priorities | Full Authorization- you can add and modify the Business Partner priority list in the Business Partner Priorities Setup window |
|                             | Read Only - you can view Business Partner Priorities Setup                                                                    |

| Field Name               | Description                                                                                                    |
|--------------------------|----------------------------------------------------------------------------------------------------|
|                          | <ul> <li>window</li> <li>No Authorization- you cannot access the Business Partner<br/>Priorities Setup window</li> </ul>                                                                                                    |
| Dunning Levels           | <ul> <li>Full Authorization</li> <li>Read Only</li> <li>No Authorization</li> </ul>                                                                                                    |
| Dunning Terms            | <ul> <li>Full Authorization- you can add and modify Dunning Terms in the Dunning Terms-Setup window</li> <li>Read Only - you can view the Dunning Terms-Setup window</li> <li>No Authorization- you cannot access the Dunning Terms-Setup window</li> </ul>                                                                                                  |
| Payment Terms            | <ul> <li>Payment Terms: Max. Discount must also be defined (at the bottom of the General Authorizations window)</li> <li>Full Authorization-you can modify and update the Payment Terms-Setup window</li> <li>Read Only - you can view the Payment Terms-Setup window</li> <li>No Authorization- you cannot access the Payment Terms-Setup window</li> </ul> |
| Cash Discount            | <ul> <li>Full Authorization-you can add and modify cash discounts in the Cash Discount window</li> <li>Read Only - you can view the Cash Discounts window</li> <li>No Authorization- you cannot view or modify cash discounts in the Cash Discounts window</li> </ul>                                                                                        |
| Define Late Payment Fees | <ul><li>Full Authorization- you can</li><li>Read Only</li><li>No Authorization</li></ul>                                                                                                    |
| Payment Blocks           | <ul> <li>Full Authorization- you can add and modify Payment Blocks in the Payment Blocks Setup window</li> <li>Read Only- you can view the Payment Blocks Setup window</li> <li>No Authorization- you cannot access the Payment Blocks Setup window</li> </ul>                                                                                               |
| Target Group             | <ul> <li>Full Authorization- you can add and update the Target Group         Setup window</li> <li>Read Only - you can view the Target Group Setup window</li> <li>No Authorization- you cannot access the Target Group Setup         window</li> </ul>                                                                                                    |
| Banking                  | Select Full, Read Only, or No Authorization for the different Banking windows.                                                                                                    |
| Banks                    | Full Authorization- you can add, remove and modify data in the                                                                                                    |

| Field Name                    | Description                                                                                                    |
|-------------------------------|----------------------------------------------------------------------------------------------------|
|                               | <ul> <li>Banks-Setup window</li> <li>Read Only you can view the Banks-Setup window</li> <li>No Authorization- you cannot access the Banks-Setup window</li> </ul>                                                                                                    |
| House Bank Accounts           | <ul> <li>Full Authorization- you can add, remove and update the House Bank Accounts-Setup window</li> <li>Read Only - you can view the House Bank Accounts-Setup window</li> <li>No Authorization- you cannot access the House Bank Accounts-Setup window</li> </ul>                                            |
| Credit Cards                  | <ul> <li>Full Authorization- you can add, delete and modify the Credit Cards-Setup window</li> <li>Read Only - you can view the Credit Cards-Setup window</li> <li>No Authorization- you cannot access the Credit Cards-Setup window</li> </ul>                                                                 |
| Credit Card Payment           | <ul> <li>Full Authorization-you can view and modify the Credit Card Payment-Setup window</li> <li>Read Only- you can view the Credit Card Payment-Setup window</li> <li>No Authorization- you cannot access the Credit Card Payment-Setup window</li> </ul>                                                     |
| Credit Card Payment Methods   | <ul> <li>Full Authorization-you can add Credit Card Payment Methods and modify the Credit Card Payment Methods-Setup window</li> <li>Read Only - you can view the Credit Card Payment Methods-Setup window</li> <li>No Authorization- you cannot access the Credit Card Payment Methods-Setup window</li> </ul> |
| Bank Charges Allocation Codes | <ul> <li>Full Authorization-you can add, modify and delete data in the Bank Charges Allocation Codes-Setup window</li> <li>Read Only -you can view the Bank Charges Allocation Codes-Setup window</li> <li>No Authorization- you cannot access the Bank Charges Allocation Codes-Setup window</li> </ul>        |
| Payment Methods               | Full Authorization- you can add and update Payment Methods in the Payment Methods-Setup window     Read Only- you can view payment methods in the Payment Methods-Setup window     No Authorization-you cannot access the Payment Methods-Setup window                                                          |
| Inventory                     | Select Full, Read Only, or No Authorization for the different Inventory windows.                                                                                                    |
| Item Groups                   | Full Authorization-you can set up and modify Item Groups in the                                                                                                    |

| Field Name                  | Description                                                                                                    |
|-----------------------------|----------------------------------------------------------------------------------------------------|
|                             | <ul> <li>Item Groups-Setup window.</li> <li>Read Only- you can view the Item Groups Setup window</li> <li>No Authorization- you cannot access the Item Groups Setup window</li> </ul>                                                                                                    |
| Item Properties             | <ul> <li>Full Authorization-you can access the Item Properties-Setup window</li> <li>Read Only- you can view the Item Properties-Setup window</li> <li>No Authorization- you cannot access the Item Properties-Setup window</li> </ul>                                                                                                    |
| Warehouses                  | <ul> <li>Full Authorization- you can view and modify the Warehouse-<br/>Setup window</li> <li>Read Only - you can view the Warehouse Setup- window</li> <li>No Authorization- you cannot access the Warehouse -Setup window</li> </ul>                                                                                                    |
| Enable Bin Locations        | <ul> <li>Full Authorization- you can view and activate Bin Location fields on the Bin Location Field Activation-Setup window</li> <li>Read Only - you can view the Bin Location Field Activation-Setup window and the activated fields</li> <li>No Authorization- you cannot access the Bin Location Field Activation-Setup window</li> </ul>             |
| Units of Measurement        | <ul> <li>Full Authorization- you can add and modify data in the Units of Measurement - Setup window</li> <li>Read Only - you can view the Units of Measurement - Setup window</li> <li>No Authorization- you cannot access the Units of Measurement - Setup window</li> </ul>                                                                             |
| Units of Measurement Groups | <ul> <li>Full Authorization- you can modify and define new Units of Measurement Groups in the Unit of Measurement Groups- Setup window</li> <li>Read Only - you can view Units of Measurement Groups in the Unit of Measurement Groups- Setup window</li> <li>No Authorization- you cannot access the Unit of Measurement Groups- Setup window</li> </ul> |
| Length and Width            | <ul> <li>Full Authorization- you can add and modify Length and Width definitions in the Length and Width-Setup window</li> <li>Read Only - you can view Length and Width definitions in the Length and width-Setup window</li> <li>No Authorization- you cannot access the Length and width-Setup window</li> </ul>                                       |
| Weight                      | Full Authorization- you can add and modify Weight definitions in<br>the Weight-Setup window                                                                                                    |

| Field Name                | Description                                                                                                    |
|---------------------------|----------------------------------------------------------------------------------------------------|
|                           | Read Only - you can view Weight definitions in the Weight-Setup window                                                  |
|                           | No Authorization- you cannot access the Weight-Setup window                                                             |
| Customs groups            | Full Authorization- you can add, delete and modify the Customs     Groups-Setup window                                  |
|                           | Read Only - you can view the Customs Groups in the Customs     Groups Setup window                                      |
|                           | No Authorization- you cannot access the Customs Groups Setup window                                                     |
| Manufacturers             | Full Authorization-you can modify, delete and add Manufacturers to the Manufacturers-Setup window                       |
|                           | Read Only - you can view Manufacturers in the Manufacturers-<br>Setup window                                            |
|                           | No Authorization- you cannot access the Manufacturers-Setup window                                                      |
| Shipping Types            | Full Authorization-you can add, delete and modify Shipping Types in the Shipping Types-Setup window                     |
|                           | Read Only - you can view Shipping Types in the Shipping Types-<br>Setup window                                          |
|                           | No Authorization- you cannot access the Shipping Types-Setup window                                                     |
| Locations                 | Full Authorization-you can view, add and remove locations from<br>the Locations- Setup window                           |
|                           | Read Only - you can view locations in the Locations-Setup window                                                        |
|                           | No Authorization- you cannot access the Locations -Setup window                                                         |
| Inventory Cycles          | Full Authorization- you can modify and set up Inventory Cycles from the Inventory Cycles-Setup window                   |
|                           | Read Only - you can view Inventory Cycles in the Inventory     Cycles-Setup window                                      |
|                           | No Authorization- you cannot access the Inventory Cycles- Setup window                                                  |
| Cycle Count Determination | Full Authorization- you can access and view Cycle Count     Determination in the Cycle Count Determination-Setup window |
|                           | Read Only - you can view the Cycle Count Determination-Setup window                                                     |
|                           | No Authorization - you cannot access the Cycle Count     Determination-Setup window                                     |
| Package Types             | Full Authorization- you can add, modify and remove package types in the Package Types-Setup window                      |

| Field Name                         | Description                                                                                                    |
|------------------------------------|----------------------------------------------------------------------------------------------------|
|                                    | <ul> <li>Read Only - you can view the Package Types-Setup window</li> <li>No Authorization- you cannot access the Package Types-Setup window</li> </ul>                                                                                                    |
| Bin Locations                      | Select Full, Read Only, or No Authorization for the different Bin Locations windows.                                                                                                    |
| Bin Location Attribute Codes       | <ul> <li>Full Authorization- you can add and modify the Bin Location         Attribute Codes to the Bin Location Attribute Codes window</li> <li>Read Only - you can view the Bin Location Attribute Codes window</li> <li>No Authorization- you cannot view or modify the Bin Location Attribute Codes window</li> </ul>                                            |
| Warehouse Sublevel Codes           | <ul> <li>Full Authorization- you can access and define Warehouse<br/>Sublevel Codes on the Warehouse Sublevel Codes-Setup window</li> <li>Read Only - you can view the Warehouse Sublevel Codes-Setup window</li> <li>No Authorization- you cannot access the Warehouse Sublevel Codes Setup window</li> </ul>                                                       |
| Warehouse Sublevel Code Management | <ul> <li>Full Authorization- you can access and generate Warehouse<br/>Sublevel Code management in the Warehouse Sublevel Code<br/>Management-Setup window</li> <li>Read Only - you can view the Warehouse Sublevel Code<br/>Management-Setup window</li> <li>No Authorization- you cannot access the Warehouse Sublevel<br/>Code Management-Setup window</li> </ul> |
| Service                            | <ul> <li>Full Authorization – You can enter all the windows located under the Service module and perform the various actions available in this module.</li> <li>Read Only – You can view the data in all the windows located under the Service module.</li> <li>No Authorization – You cannot access any window located under the Service module.</li> </ul>         |
| Contract Templates                 | Full Authorization- you can add and modify Contract Templates in the Contract Templates-Setup window     Read Only - you can view Contract Templates in the Contract Templates-Setup window     No Authorization- you cannot view or access the Contract Templates-Setup window                                                                                      |
| Queues                             | <ul> <li>Full Authorization-you can modify, add or remove Queues on the Queues-Setup window.</li> <li>Read Only - you can view the Queues-Setup window</li> <li>No Authorization- you cannot access the Queues-Setup window</li> </ul>                                                                                                    |

| Field Name                                       | Description                                                                                                    |
|--------------------------------------------------|----------------------------------------------------------------------------------------------------|
| Data Import/Export                               | Full Authorization – You can perform all the data import and data export actions available in the Data Import/Export submenu.                                                                             |
|                                                  | No Authorization – You cannot use this function.                                                                                                    |
| Data Import                                      | <ul> <li>Full Authorization – You can perform all the data import actions<br/>available (Data Import/Export → Data Import).</li> </ul>                                                                    |
|                                                  | No Authorization – You cannot use this function.                                                                                                    |
| Data Export                                      | <ul> <li>Full Authorization – You can perform the data export actions<br/>available (Data Import/Export → Data Export).</li> </ul>                                                                        |
|                                                  | No Authorization – You cannot use this function.                                                                                                    |
| Utilities                                        | Full Authorization – You can use all the utilities located in the Utilities submenu.                                                                                                    |
|                                                  | No Authorization – You cannot use any utility.                                                                                                    |
| Period–End Closing                               | Full Authorization – You can open the Period-End Closing window and perform period-end closing transactions.                                                                                              |
|                                                  | No Authorization – You cannot open this window.                                                                                                    |
| Update Control Report                            | The <i>Update Control Report</i> opens automatically after the completion of an upgrade process.                                                                                                    |
|                                                  | Full Authorization – You can view the Update Control report and perform year transfer operations.                                                                                                    |
|                                                  | Read Only – You can view the Update Control report but cannot select the Display Non–matching Quantities Only checkbox.                                                                                   |
|                                                  | No Authorization – You cannot view the Update Control report.                                                                                                    |
| Check Document Numbering - Selection<br>Criteria | Full Authorization – You can open the Check Document     Numbering window and perform this operation.                                                                                                    |
|                                                  | No Authorization – You cannot open this window.                                                                                                    |
| Data Archive Wizard                              | <ul> <li>Full Authorization – You can archive transactional data.</li> <li>No Authorization – You cannot open this window.</li> </ul>                                                                     |
| Master Data Cleanup Wizard                       | Full Authorization – You can open the Check Master Data Cleanup Wizard window and perform this operation.                                                                                                 |
|                                                  | No Authorization – You cannot open this window.                                                                                                    |
| Manual Master Data Series Converter              | Full Authorization – You can open the Check Manual Master Data<br>Series Converter window and perform this operation.                                                                                     |
|                                                  | No Authorization – You cannot open this window.                                                                                                    |
| Revalidate Manual Internal<br>Reconciliations    | Full Authorization – You can open the Revalidate Manual Internal Reconciliations window and perform this operation.                                                                                       |
|                                                  | No Authorization – You cannot open this window.                                                                                                    |
| Restore                                          | <ul> <li>Full Authorization – You can perform the restore options located<br/>in the Utilities submenu, such as Restore Wizard and Restore<br/>System Reports (Help → Support Desk → Restore).</li> </ul> |

| Field Name               | Description                                                                                                    |
|--------------------------|----------------------------------------------------------------------------------------------------|
|                          | No Authorization – You cannot perform any restore operations.                                                                                                    |
| Approval Procedures      | Full Authorization – You can access and update all the windows and reports located in the Approval Procedures menu.                                                                                                    |
|                          | No Authorization – You cannot access any windows or reports related to this menu.                                                                                                    |
| Approval Stages          | <ul> <li>Full Authorization – You can access the Approval Stages window,<br/>define new approval stages and modify existing ones. You can<br/>also send documents to other users through SAP Business One<br/>internal mail. The recipient requires Read Only or Full<br/>Authorization rights. You both require authorization for the<br/>relevant documents.</li> </ul>                                                                                                    |
|                          | Read Only – You can view the Approval Stages window.                                                                                                    |
|                          | No Authorization – You cannot open the Approval Stages window.                                                                                                    |
| Approval Templates       | Full Authorization – You can access the Approval Templates window, define new approval templates, and modify existing ones. You can also send documents to other users through SAP Business One internal mail. The recipient requires Read Only or Full Authorization rights. You both require authorization for the relevant documents. To select queries for approval templates, you also require authorization for the Query Manager.                                                                                            |
|                          | Read Only – You can view the Approval Templates window.                                                                                                    |
|                          | No Authorization – You cannot open the Approval Templates window.                                                                                                    |
| Approval Status Report   | Full Authorization — You can run the Approval Status report and update approval statuses for related requests for approval. To view the document details of each document in the report, you require Read Only or Full Authorization rights for that document. You can also send documents to other users through SAP Business One internal mail. The recipient requires Read Only or Full Authorization rights. To select queries for approval templates or for this report, you also require authorization for the Query Manager. |
|                          | No Authorization – You cannot open this report.                                                                                                    |
| Approval Decision Report | Full Authorization — You can run the Approval Decision report and update approval decisions for your related requests for approval. To view the documents listed in the report, you require Read Only or Full Authorization rights for the relevant documents. You can also send documents to other users through SAP Business One internal mail. The recipient requires Read Only or Full Authorization rights. To select queries for approval templates or for this report, you require authorization for the Query Manager.      |
|                          | No Authorization – You cannot open this report.                                                                                                    |

| Field Name                            | Description                                                                                                    |
|---------------------------------------|----------------------------------------------------------------------------------------------------|
|                                       | window, define new alerts, and update system alerts. To select queries for the alerts requires authorization for the <i>Query Manager</i> . |
|                                       | Read Only – You can view the Alerts Management window.                                                                                      |
|                                       | No Authorization – You cannot open the Alerts Management window.                                                                            |
| BI OnDemand Integration Configuration | Full Authorization – You can open the BI OnDemand Integration     Configuration window to upload query results to BI OnDemand               |
|                                       | Read Only – You can view the BI OnDemand Integration     Configuration window.                                                              |
|                                       | No Authorization – You cannot open this window                                                                                              |
| Workflow                              | Full Authorization - you can open and modify data in the Workflow window                                                                    |
|                                       | No Authorization- You cannot open this window                                                                                               |
| Workflow Instance                     | Full Authorization-You can open and modify data in the Workflow<br>Instance window                                                          |
|                                       | No Authorization- you cannot open this window                                                                                               |
| Workflow Worklist                     | Full Authorization- you can open and modify data in the     Workflow Worklist window                                                        |
|                                       | No Authorization- you cannot open this window                                                                                               |
| Workflow Manager                      | Full Authorization- you can open and modify data in the Workflow     Manager window                                                         |
|                                       | No Authorization- you cannot open this window                                                                                               |
| Workflow Tracking                     | Full Authorization- you can open and modify data in the Workflow     Tracking window                                                        |
|                                       | No Authorization - you cannot open this window                                                                                              |

## Financials Module Authorizations

The following modules and functions define the  $\it Financials$  authorizations:

| Field Name             | Description                                                                                                    |
|------------------------|----------------------------------------------------------------------------------------------------|
| Financials             | Controls your access to all functions in the <i>Financials</i> module. The authorizations selected in the <i>Financials</i> row apply to all <i>Financials</i> functions. To set authorizations for individual functions, select the required authorization for each function as described in this table.                          |
|                        | Full Authorization – You can enter all the functions specified in<br>the Financials module and make required changes or new<br>settings.                                                                                                    |
|                        | Read Only – You can view the data defined in all the functions specified in the <i>Financials</i> module.                                                                                                    |
|                        | No Authorization – You cannot access any option specified in the<br>Financials module.                                                                                                    |
|                        | i Note                                                                                                    |
|                        | If you select <i>Read Only</i> authorization for the entire <i>Financials</i> module, functions for which the <i>Read Only</i> authorization is not available are automatically set to <i>No Authorization</i> .                                                                                                    |
| Chart of Accounts      | Full Authorization – You can open the Chart of Accounts window, create new G/L accounts, and modify existing ones. This includes access to the Chart of Accounts window from other parts of SAP Business One. For example, you can display BP balances in the business partner master data or balances in financial reports.       |
|                        | Read Only – You can view the Chart of Accounts window.                                                                                                    |
|                        | No Authorization – You cannot open the Chart of Accounts window.                                                                                                    |
| Account Code Generator | This feature is available in certain localizations only.                                                                                                    |
|                        | Full Authorization – You can open the Account Code Generator window and generate G/L account codes when working with segmentation accounts. You also require this authorization to view balances in the Chart of Accounts window.                                                                                                  |
|                        | No Authorization – You cannot open the Account Code Generator window.                                                                                                    |
| Journal Entry          | Full Authorization – You can open the Journal Entry window, add manual journal entries, modify active fields, view account balances, and perform all actions related to journal entries. You also require authorizations for the Series – Group No. 1 - 10 field and for documents that create journal entries (such as invoices). |

| Field Name                             | Description                                                                                                    |
|----------------------------------------|----------------------------------------------------------------------------------------------------|
|                                        | Read Only – You can view the Journal Entry window.                                                                                                    |
|                                        | No Authorization – You cannot open the Journal Entry window.                                                                                                    |
| Update Posting Data                    | Full Authorization — You can update all the active fields in an existing journal entry, such as Ref. 1, Indicator, and Project.                                                                                                    |
|                                        | Read Only – If you have full authorization for the Journal Entry window, you can update all the active fields in an existing journal entry; otherwise, you can only view the Journal Entry window.                                                                                                    |
|                                        | No Authorization – You cannot update any fields in an existing journal entry with the exception of <i>Due Date</i> and <i>Details</i> .                                                                                                    |
|                                        | Note                                                                                                    |
|                                        | A user with no authorization for the <i>Journal Entry</i> or <i>Update</i> Posting Data windows cannot update the <i>Document Date</i> and the Posting Date fields in the journal entry rows, even if the user is granted full authorization for these options.                                                                                                    |
|                                        | In a sales or purchasing document that generates a journal entry, some fields can be updated, such as the <i>Customer</i> or <i>Vendor Reference No</i> fields. However, this information is not updated automatically in the <i>Journal Entry</i> window, in fields such as <i>Ref. 2</i> . If you do not have full authorization to update posting data, you cannot manually update this data in the corresponding journal entry. In this case, the journal entry information does not match the sales or purchasing document. |
| Confirm Entry with Multiple Currencies | <ul> <li>Full Authorization – You can select or deselect the Block Multi Currency Journal Entry checkbox (Administration → System Initialization → Document Settings → Per Document tab → Journal Entry). You also require authorization for the Journal Entry window.</li> </ul>                                                                                                    |
|                                        | No Authorization – You cannot change the selection of the Block<br>Multi Currency Journal Entry checkbox.                                                                                                    |
| Confirm Unbalanced FC Entry            | <ul> <li>Full Authorization – You can select or deselect the Block         Unbalanced FC Journal Entry checkbox (Administration →         System Initialization → Document Settings → Per Document tab         → Journal Entry). You also require authorization for the Journal         Entry window.</li> </ul>                                                                                                    |
|                                        | No Authorization – You cannot change the selection of the Block<br>Unbalanced FC Journal Entry checkbox.                                                                                                    |
| Confirm Row Posting Date Editing       | Full Authorization – You can select or deselect the Block Posting     Date Editing per Row checkbox (Administration → System     Initialization → Document Settings → Per Document tab →     Journal Entry). You also require authorization for the Journal     Entry window.                                                                                                    |
|                                        | No Authorization – You cannot change the selection of the Block                                                                                                    |

| Field Name                  | Description                                                                                                    |
|-----------------------------|----------------------------------------------------------------------------------------------------|
|                             | Posting Date Editing per Row checkbox.                                                                                                    |
| Allow Row Doc. Date Editing | <ul> <li>Full Authorization – You can select or deselect the Block         Document Date Editing per Row checkbox (Administration →</li></ul>                                                                                                    |
|                             | Document Date Editing per Row checkbox.                                                                                                    |
| Confirm SC Editing          | <ul> <li>Full Authorization – You can select or deselect the Block Editing of Totals in System Currency checkbox (Administration →         System Initialization → Document Settings → Per Document tab         → Journal Entry). You also require authorization for Journal Entry window.</li> <li>No Authorization – You cannot change the selection of the Block Editing of Totals in System Currency checkbox.</li> </ul>                                           |
| Journal Vouchers            | <ul> <li>Full Authorization – You can open the Journal Vouchers window, add journal vouchers, modify existing vouchers, delete vouchers, and post journal vouchers to the accounting system. You also require authorization for the Journal Entry window and for the Document Numbering Series - Group No. X window.</li> <li>Read Only – You can view the Journal Vouchers window.</li> <li>No Authorization – You cannot open the Journal Vouchers window.</li> </ul> |
| Posting Templates           | <ul> <li>Full Authorization – You can open the Posting Templates window, add new templates, and update existing ones.</li> </ul>                                                                                                    |
|                             | <ul> <li>Read Only – You can view the Posting Templates window.</li> </ul>                                                                                                    |
|                             | No Authorization – You cannot open the Posting Templates window.                                                                                                    |
| Recurring Postings          | • Full Authorization — You can open the Recurring Postings window, add new recurring postings, and update existing ones. You also require read only or full authorization for the Transaction Codes - Setup window (Administration → Setup → Financials → Transaction Codes). In addition, you must select the Display Recurring Postings on Execution checkbox (Administration → System Initialization → General Settings → Services tab).                             |
|                             | Read Only – You can view the Recurring Postings window.                                                                                                    |
|                             | No Authorization – You cannot open the Recurring Postings window.                                                                                                    |
|                             | 1 Note                                                                                                    |
|                             | When you log on to the application, if the circumstances listed below are in effect, SAP Business One displays the error message "You are not permitted to perform this action:                                                                                                    |

| Field Name                 | Description                                                                                                    |
|----------------------------|----------------------------------------------------------------------------------------------------|
|                            | Recurring Postings."                                                                                                    |
|                            | o The Display Recurring Postings on Execution checkbox is selected (Administration → System Initialization → General Settings → Services tab).                                                                                                    |
|                            | <ul> <li>You have no authorization for the Recurring Postings<br/>window.</li> </ul>                                                                                                    |
|                            | o There are recurring postings scheduled for execution.                                                                                                    |
| Reverse Transactions       | <ul> <li>Full Authorization – You can open the Reverse Transactions window and cancel transactions scheduled to be reversed today.</li> <li>Read Only – You can view the Reverse Transactions window.</li> </ul>                                                                                                    |
|                            | No Authorization – You cannot open the Reverse Transactions window.                                                                                                    |
|                            | 1 Note                                                                                                    |
|                            | When you log on, if the circumstances listed below are in effect, SAP Business One displays the error message "You are not permitted to perform this action: <i>Reverse Transactions</i> ."                                                                                                    |
|                            | <ul> <li>You have no authorization for the Reverse Transactions<br/>window.</li> </ul>                                                                                                    |
|                            | o There are <i>Reverse Transactions</i> scheduled to be cancelled today                                                                                                    |
| Exchange Rate Differences  | Full Authorization – You can open the Exchange Rate Differences window, perform exchange rate differences transactions, and save approved transactions. You also require authorization to update exchange rates. You must define an exchange rate for the day on which this report is run.                                                                                                    |
|                            | No Authorization – You cannot open this window.                                                                                                    |
| Conversion Differences     | Full Authorization – You can open the Conversion Rate     Differences window, perform exchange rate differences     transactions, and save approved transactions. You also require     authorization to update exchange rates. You must define an     exchange rate for the day on which this report is run.  Also Authorization — You can open the Conversion Rate  Differences window, perform exchange rate differences     transactions. You also require  authorization — You can open the Conversion Rate  Differences window, perform exchange rate differences     transactions, and save approved transactions. You also require     authorization — You can open the Conversion Rate  Differences window, perform exchange rate differences     transactions, and save approved transactions. You also require     authorization to update exchange rates. You must define an     exchange rate for the day on which this report is run. |
|                            | No Authorization – You cannot open this window.                                                                                                    |
| 1099 Editing               | <ul> <li>Relevant only to the United States localization.</li> <li>Full Authorization – You can open the 1099 Editing window and update 1099 Forms, Boxes and Amounts.</li> </ul>                                                                                                    |
|                            | Read Only – You can view the 1099 Editing window.  No Authorization — You cannot open the 1000 Editing window.                                                                                                    |
|                            | No Authorization – You cannot open the 1099 Editing window.                                                                                                    |
| Financial Report Templates | Full Authorization – You can open the Financial Report Templates window, design new financial report templates, and update existing ones.                                                                                                    |

| Field Name                          | Description                                                                                                    |
|-------------------------------------|----------------------------------------------------------------------------------------------------|
|                                     | No Authorization – You cannot open this window.                                                                                                    |
| Journal Voucher Report              | Relevant for China, Korea, and Japan localizations only.                                                                                                    |
|                                     | <ul> <li>Full Authorization – You can create a report that provides comprehensive information on existing journal vouchers.</li> <li>No Authorization – You cannot create a Journal Voucher report.</li> </ul> |
| Internal Reconciliations            | Full Authorization – You can internally reconcile transactions created for business partners or for G/L accounts in the Reconciliation and Manage Previous Reconciliations windows.                            |
|                                     | <ul> <li>Read Only – You can view the reconciled transactions.</li> <li>No Authorization – You cannot open the Reconciliation and Manage Previous Reconciliations windows.</li> </ul>                          |
| Reconciliation                      | <ul> <li>Full Authorization – You can internally reconcile transactions created for business partners or for G/L accounts.</li> <li>Read Only – You can view the reconciled transactions.</li> </ul>           |
|                                     | No Authorization – You cannot open the Reconciliation window.                                                                                                    |
| Budget Setup                        | Full Authorization – You can access all windows and reports located in the Budget menu.                                                                                                    |
|                                     | Read Only – You do not have full access to the Budget windows, but have either Read Only or No Authorization.                                                                                                  |
|                                     | No Authorization – You cannot access any window in the Budget menu.                                                                                                    |
| Budget Scenarios – Setup            | Full Authorization – You can open the Budget Scenarios – Setup window, define new scenarios, update existing ones, and import budget scenarios.                                                                |
|                                     | No Authorization – You cannot open the Budget Scenarios –     Setup window.                                                                                                    |
| Budget Distribution Methods - Setup | Full Authorization – You can define new Budget Distribution     Methods and update existing ones in the Budget Distribution     Methods – Setup window.                                                        |
|                                     | Read Only – You can view the Budget Distribution Methods –     Setup window.                                                                                                    |
|                                     | No Authorization – You cannot open the Budget Distribution<br>Methods – Setup window.                                                                                                    |
| Budget                              | Full Authorization – You can define and update budget amounts in the Budget – Setup window.                                                                                                    |
|                                     | Read Only – You can view existing budgets in the Budget – Setup window.                                                                                                    |
|                                     | No Authorization – You cannot open the Budget – Setup window.                                                                                                    |
| Confirm Budget Deviation            | <ul> <li>Full Authorization – You can confirm a warning message<br/>regarding budget deviation in documents and journal entries<br/>(defined by choosing Administration → System Initialization →</li> </ul>   |

| Field Name                                      | Description                                                                                                    |
|-------------------------------------------------|----------------------------------------------------------------------------------------------------|
|                                                 | General Settings → Budget tab). You can also add a document or a journal entry that causes a deviation from the budget, as defined for the linked G/L account.                    |
|                                                 | No Authorization – You cannot confirm budget deviation warning messages.                                                                                                    |
| Cost Accounting                                 | Full Authorization – You can access all windows and reports located in the Cost Accounting menu, including the Profit Centers – Setup window and the Profit Center Report window. |
|                                                 | Read Only – You can view windows related to the cost accounting functions, with the exception of the <i>Profit Center Report</i> window.                                          |
|                                                 | No Authorization – You cannot view any data related to cost accounting.                                                                                                    |
| Cost Centers - Setup                            | Full Authorization – You can define new cost centers and update existing ones.                                                                                                    |
|                                                 | Read Only – You can view the cost centers defined in the company.                                                                                                    |
|                                                 | No Authorization – You cannot open the Cost Centers – Setup window.                                                                                                    |
| Distribution Rules - Setup                      | Full Authorization – You can define new distribution rules and update existing ones.                                                                                              |
|                                                 | Read Only – You can view the distribution rules defined in the company.                                                                                                    |
|                                                 | No Authorization – You cannot open the Distribution Rules –     Setup window.                                                                                                    |
| Table of Cost Centers and Distribution<br>Rules | Full Authorization – You can display the Table of Cost Centers and Distribution Rules window and update distribution factors.                                                     |
|                                                 | Read Only – You can view the Table of Cost Centers and<br>Distribution Rules window.                                                                                              |
|                                                 | No Authorization – You cannot open the Table of Cost Centers and Distribution Rules window.                                                                                       |
| Cost Center Report                              | Full Authorization – You can open the Cost Center Report window.                                                                                                    |
|                                                 | No Authorization – You cannot open this window.                                                                                                    |
| Distribution Report                             | <ul> <li>Full Authorization – You can open the Distribution Report window.</li> <li>No Authorization – You cannot open this window.</li> </ul>                                    |
| Cost Accounting Summary Report                  | Full Authorization – You can open the Cost Accounting Summary Report window.                                                                                                    |
|                                                 | No Authorization – You cannot open this window.                                                                                                    |
| Budget Versus Cost Accounting                   | Full Authorization – You can open the Budget Versus Cost<br>Accounting window.                                                                                                    |
|                                                 | No Authorization – You cannot open this window.                                                                                                    |

| Field Name                            | Description                                                                                                    |
|---------------------------------------|----------------------------------------------------------------------------------------------------|
| Accrual Types                         | <ul> <li>Full Authorization – You can display the Accrual Types window and update accrual types.</li> <li>Read Only – You can view the Accrual Types window.</li> <li>No Authorization – You cannot open this window.</li> </ul>                                                                                                    |
| Cost Accounting Reconciliation Report | <ul> <li>Full Authorization – You can open the Cost Accounting         Reconciliation Report window.</li> <li>No Authorization – You cannot open this window.</li> </ul>                                                                                                    |
| Financial Reports                     | <ul> <li>Full Authorization – You can access and generate all the Financial Reports in all the categories, such as the Trial Balance and the General Ledger reports.</li> <li>No Authorization – You cannot access or generate any of the reports specified in this submenu.</li> </ul>                                                                                                    |
|                                       | You can grant full authorization or no authorization to each individual report or globally to a group of reports located in a certain menu. For example, grant <i>Full Authorization</i> rights for the <i>Aging</i> menu to apply this authorization to both the <i>Customer Receivables Aging</i> and the <i>Vendor Liabilities Aging</i> reports.                                                                                                    |
| Electronic Reports                    | <ul> <li>Full Authorization – You can generate legal reports in electronic format that comply with the conventional regulations of this country.</li> <li>Read Only – You can view existing electronic reports.</li> <li>No Authorization - You cannot generate legal reports in electronic format</li> <li>Note</li> <li>Currently, you can find electronic reports only in the Financials module of the UK and DE localizations. The electronic report folders in the different modules are folders reserved for electronic reports usage. If functions are added to an electronic report folder, the folder appears in the Main</li> </ul> |
| Accounting                            | Menu, otherwise, it remains hidden.  Full Authorization – You can access and generate all the accounting reports, such as General Ledger, 1099 Report, and Aging.  No Authorization – You cannot access and generate any of the reports located under this submenu.                                                                                                    |
| G/L Accounts and Business Partners    | <ul> <li>Full Authorization – You can run the G/L Accounts and Business         Partners report.</li> <li>No Authorization – You cannot generate this report.</li> </ul>                                                                                                    |

| Field Name                       | Description                                                                                                    |
|----------------------------------|----------------------------------------------------------------------------------------------------|
| General Ledger                   | Full Authorization – You can run the General Ledger report.                                                      |
|                                  | No Authorization – You cannot generate this report.                                                              |
| Aging                            | Full Authorization – You can access and generate the Aging                                                       |
| Customer Receivables Aging       | reports.                                                                                                    |
| Vendor Liabilities Aging         | No Authorization for Aging – You cannot access or generate the reports located under this submenu.               |
| Transaction Journal Report       | Full Authorization – You can run the Transaction Journal report.                                                 |
|                                  | No Authorization – You cannot generate this report.                                                              |
| Document Journal                 | Full Authorization – You can run the Document Journal report.                                                    |
|                                  | No Authorization – You cannot generate this report.                                                              |
| Cash Flow Reference Report       | Full Authorization — You can run the Cash Flow Reference report.                                                 |
|                                  | No Authorization – You cannot generate this report.                                                              |
| 1099/1096 Report                 | Relevant only for the United States localization.                                                                |
|                                  | • Full Authorization – You can run the 1099 report.                                                              |
|                                  | No Authorization – You cannot generate this report.                                                              |
| Tax                              | Full Authorization — You can run the tax reports.                                                                |
|                                  | No Authorization – You cannot generate these reports.                                                            |
| Tax Report                       | • Full Authorization — You can run the Tax report.                                                               |
|                                  | No Authorization – You cannot generate this report.                                                              |
| Customer Open Document List      | Full authorization- you can open and view the Customer Open                                                      |
|                                  | Document List.                                                                                                   |
|                                  | No Authorization- you cannot access this report.                                                                 |
| Customer Open Document List_HANA | Full authorization- you can view and modify the report                                                           |
|                                  | No Authorization- you cannot access this report                                                                  |
| Financial                        | Full Authorization – You can access and generate all the financial reports, such as Balance Sheet and Cash Flow. |
|                                  | No Authorization for Financial – You cannot access or generate any of the reports located under this submenu.    |
| Balance Sheet                    | Full Authorization – You can run the Balance Sheet report.                                                       |
|                                  | No Authorization – You cannot generate this report.                                                              |
| Trial Balance                    | Full Authorization – You can run the Trial Balance report.                                                       |
|                                  | No Authorization – You cannot generate this report.                                                              |
| Profit and Loss Statement        | Full Authorization – You can run the Profit and Loss Statement report.                                           |
|                                  | No Authorization — You cannot generate this report.                                                              |
| Cash Flow                        | Full Authorization – You can run the Cash Flow report.                                                           |

| Field Name                                 | Description                                                                                                    |
|--------------------------------------------|----------------------------------------------------------------------------------------------------|
|                                            | No Authorization – You cannot generate this report.                                                                                         |
| Statement of Cash Flows                    | Full Authorization – You can run the Statement of Cash Flows report and adjust it.                                                          |
|                                            | Read Only – You can only view the Statement of Cash Flows report                                                                            |
|                                            | No Authorization – You cannot generate this report.                                                                                         |
| Comparison                                 | Full Authorization – You can access and generate all the comparison reports, such as Balance Sheet Comparison and Trial Balance Comparison. |
|                                            | No Authorization – You cannot access or generate any of the reports located under this submenu.                                             |
| Balance Sheet Comparison                   | Full Authorization – You can run the Balance Sheet Comparison report.                                                                       |
|                                            | No Authorization – You cannot generate this report.                                                                                         |
| Trial Balance Comparison                   | Full Authorization – You can run the Trial Balance Comparison report.                                                                       |
|                                            | No Authorization – You cannot generate this report.                                                                                         |
| Profit and Loss Statement Comparison       | Full Authorization – You can run the Profit and Loss Statement Comparison report.                                                           |
|                                            | No Authorization – You cannot generate this report.                                                                                         |
| Budget Setup                               | Full Authorization – You can access and generate all the budget-<br>related reports, such as Budget and Trial Balance Budget.               |
|                                            | No Authorization – You cannot access or generate any of the reports located under this submenu.                                             |
| Budget Report                              | Full Authorization – You can run the Budget report.                                                                                         |
|                                            | No Authorization – You cannot generate this report.                                                                                         |
| Balance Sheet Budget Report                | Full Authorization – You can run the Balance Sheet Budget report.                                                                           |
|                                            | No Authorization – You cannot generate this report.                                                                                         |
| Trial Balance Budget Report                | Full Authorization – You can run the Trial Balance Budget report.                                                                           |
|                                            | No Authorization – You cannot generate this report.                                                                                         |
| Profit and Loss Statement Budget<br>Report | Full Authorization – You can run the Profit and Loss Statement Budget report.                                                               |
|                                            | No Authorization – You cannot generate this report.                                                                                         |

# Sales Opportunities Module Authorizations

The following modules and functions define the *Sales Opportunities* authorizations:

| Field Name                  | Description                                                                                                    |
|-----------------------------|----------------------------------------------------------------------------------------------------|
| Sales Opportunities         | <ul> <li>Full Authorization – You can enter all the functions specified in the Sales Opportunities module and make required changes or new settings. You also require full authorization for the sales stages, as defined in the authorizations in Administration → Setup → Sales Opportunity. You require authorization for the Close Document function (in General Authorizations), even if authorization is not provided for setting up and viewing documents in these modules. Therefore, on the Sales Opportunity Stages tab, when closing a row (before opening a new row), you first may have to close a document linked to that stage.</li> <li>Read Only – You can view the data defined in all the functions specified in the Sales Opportunities module.</li> <li>No Authorization – You cannot access any option specified in the Sales Opportunities module.</li> <li>Note</li> <li>If you select the Read Only authorization for the entire Sales</li> </ul> |
|                             | Opportunities module, functions for which the Read Only authorization is not available are automatically set to No Authorization.                                                                                                    |
| Sales Opportunity           | Full Authorization – You can open the Sales Opportunity window, add new sales opportunities, and modify existing opportunities.                                                                                                    |
|                             | Read Only – You can view the Sales Opportunity window.                                                                                                    |
|                             | No Authorization – You cannot open the Sales Opportunity window.                                                                                                    |
| Sales Opportunities Reports | Full Authorization – You can access and generate all the sales opportunity reports, such as management, general, and status reports.                                                                                                    |
|                             | No Authorization – You cannot access or generate any of the reports located under this submenu.                                                                                                    |
| Electronic Reports          | Full Authorization- you can view and generate Electronic Reports                                                                                                    |
|                             | Read Only- you can view Electronic Reports                                                                                                    |
|                             | No Authorization- you cannot access Electronic Reports                                                                                                    |
| Management Reports          | Full Authorization – You can access and generate all the management reports, such as Opportunities Forecast;                                                                                                    |

| Field Name                   | Description                                                                                                    |
|------------------------------|----------------------------------------------------------------------------------------------------|
|                              | Opportunities Forecast Over Time; and Opportunities Statistics.  No Authorization – You cannot access and generate any of these reports.                                                                                                    |
| General Reports              | <ul> <li>Full Authorization – You can access and generate all the general reports such as Opportunities; Stage Analysis; and Source Distribution Over Time.</li> <li>No Authorization – You cannot access or generate any of these reports.</li> </ul>                      |
| Status Reports               | <ul> <li>Full Authorization – You can access and generate all status reports, such as Won Opportunities; Lost Opportunities; My Open Opportunities; and My Closed Opportunities.</li> <li>No Authorization – You cannot access or generate any of these reports.</li> </ul> |
| Opportunities Pipeline       | Full Authorization – You can access and generate the Opportunities Pipeline report, and open the Dynamic Opportunity Analysis window and the Opportunity List.      No Authorization – You cannot access and generate this report.                                          |
| Dynamic Opportunity Analysis | <ul> <li>Full Authorization – You can access and run the Dynamic<br/>Opportunity Analysis report.</li> <li>No Authorization – You cannot use this function.</li> </ul>                                                                                                    |
| Opportunity List             | <ul> <li>Full Authorization – You can open the Opportunity List window.</li> <li>No Authorization – You cannot open this window.</li> </ul>                                                                                                    |

#### Sales – A/R Module Authorizations

The following authorizations are required to create a sales document:

- Authorization for the specific document (such as a sales order)
- Authorization for the required numbering series (if possible, define a numbering series as the default, per user)
- Authorization for discount percentages, if you use special prices or if you update prices manually. You must also define this at the row level.
- Authorization for price lists, especially if you update prices manually
- Authorization for row totals, especially if you update prices manually
- Authorization to modify the table layout, if required

The following modules and functions define the Sales - A/R authorizations

| Field Name      | Description                                                                                                    |
|-----------------|----------------------------------------------------------------------------------------------------|
| Sales – A/R     | Full Authorization – You can access all the windows and perform all the actions specified in the Sales – A/R module and make required changes or new settings.                                               |
|                 | <ul> <li>Read Only – You can view the data defined in all the functions<br/>specified in the Sales – A/R module.</li> </ul>                                                                                  |
|                 | • No Authorization – You cannot access any option specified in the Sales – A/R module.                                                                                                    |
|                 | Note                                                                                                    |
|                 | If you select the <i>Read Only</i> authorization for the entire <i>Sales</i> - <i>A/R</i> module, functions for which this authorization is not available are automatically set to <i>No Authorization</i> . |
| Sales Quotation | Full Authorization – You can open the Sales Quotation window, add new documents, and modify existing ones.                                                                                                   |
|                 | Read Only – You can view sales quotation documents.                                                                                                    |
|                 | No Authorization – You cannot open the Sales Quotation window.                                                                                                    |
| Sales Order     | Full Authorization – You can open the Sales Order window, add new documents, and modify existing ones. In addition, you are granted full authorization for the Purchase Order Confirmation window.           |
|                 | <ul> <li>Read Only – You can view sales order documents. In addition,<br/>you are granted read only authorization for the Purchase Order<br/>Confirmation window.</li> </ul>                                 |
|                 | No Authorization – You cannot open the Sales Order window.                                                                                                    |
| Delivery        | Full Authorization – You can open the Delivery window, add new documents, and modify existing ones.                                                                                                    |

| Field Name               | Description                                                                                                    |
|--------------------------|----------------------------------------------------------------------------------------------------|
|                          | Read Only – You can view delivery documents.                                                                                                    |
|                          | No Authorization – You cannot open the Delivery window.                                                                                                    |
| Return                   | <ul> <li>Full Authorization – You can open the Return window, add new documents, and modify existing ones.</li> <li>Read Only – You can view return documents.</li> </ul>                                                                                                    |
|                          | <ul> <li>No Authorization – You cannot open the Return window.</li> </ul>                                                                                                    |
| A/R Down Payment Invoice | Full Authorization – You can open the A/R Down Payment Invoice window, add new documents, and modify existing ones. You can also update the payment means in the sales order.                                                                                                    |
|                          | <ul> <li>Read Only – You can view A/R Down Payment Invoice<br/>documents.</li> </ul>                                                                                                    |
|                          | No Authorization – You cannot open the A/R Down Payment<br>Invoice window.                                                                                                    |
| A/R Invoice              | • Full Authorization – You can open the A/R Invoice window, add new documents, and modify existing ones.                                                                                                    |
|                          | Read Only – You can view A/R invoice documents.                                                                                                    |
|                          | No Authorization – You cannot open the A/R Invoice window.                                                                                                    |
| A/R Invoice + Payment    | Full Authorization – You can open the A/R Invoice + Payment window, add new documents, and modify existing ones.                                                                                                    |
|                          | Read Only – You can view A/R invoice + Payment documents.                                                                                                    |
|                          | No Authorization – You cannot open the A/R Invoice + Payment window.                                                                                                    |
| A/R Credit Memo          | Full Authorization – You can open the A/R Credit Memo window, add new documents, and modify existing ones.                                                                                                    |
|                          | Read Only – You can view A/R credit memo documents.                                                                                                    |
|                          | No Authorization – You cannot open the A/R Credit Memo window.                                                                                                    |
| A/R Reserve Invoice      | • Full Authorization – You can open the A/R Reserve Invoice window, add new documents, and modify existing ones.                                                                                                    |
|                          | Read Only – You can view A/R reserve invoice documents.                                                                                                    |
|                          | No Authorization – You cannot open the A/R Reserve Invoice window.                                                                                                    |
| Recurring Transactions   | Full Authorization – You can open the Recurring Transactions –     Templates window to define recurring transactions, and you can open the Confirmation of Recurring Transactions window, where you execute the recurring transactions or modify the settings of recurring transactions. |
|                          | Read Only – You can view the Recurring Transactions – Templates window and the Confirmation of Recurring Transactions window.                                                                                                    |
|                          | No Authorization – You cannot open either window.                                                                                                    |

| Field Name                 | Description                                                                                                    |
|----------------------------|----------------------------------------------------------------------------------------------------|
| Document Generation Wizard | Full Authorization – You can access the document generation wizard and create documents.                                                                             |
|                            | No Authorization – You cannot use this function.                                                                                                    |
| Document Draft             | Full Authorization – You can open the Document Drafts window, open existing drafts, modify them, and add them as genuine documents.                                  |
|                            | <ul> <li>Read Only – You can view document drafts. Read Only authorization does not allow you to save a document as a draft (File → Save as Draft).</li> </ul>       |
|                            | No Authorization – You cannot open the Document Drafts window.                                                                                                    |
| Document Drafts Report     | Full Authorization – You can open the Payment Drafts Report window, open existing drafts, modify them, and add them as genuine documents.                            |
|                            | Read Only- you can view the Document Drafts Report                                                                                                    |
|                            | No Authorization – You cannot open the Payment Drafts Report window.                                                                                                 |
| Remove Document Drafts     | Full Authorization- you can remove Document Drafts                                                                                                    |
|                            | No Authorization- you cannot remove Document Drafts                                                                                                    |
| Document Printing          | Full Authorization – You can print all the documents and reports in SAP Business One and access the <i>Document Printing</i> window.                                 |
|                            | <ul> <li>No Authorization – You cannot print (documents, reports, or<br/>windows) through SAP Business One.</li> </ul>                                               |
|                            | Note                                                                                                    |
|                            | This authorization applies to all documents and reports. It is also required for sending document attachments in e-mails.                                            |
| Dunning Wizard             | Full Authorization – You can access the Dunning Wizard, define required parameters, and print dunning letters. You also require authorization for document printing. |
|                            | No Authorization – You cannot use this function.                                                                                                    |
| Execute a Dunning Run      | Full Authorization – You can execute a dunning run.                                                                                                    |
|                            | Read Only – You can view executed dunning runs.                                                                                                    |
|                            | No Authorization – You cannot execute a Dunning Run. However, you can select the Save Selection Parameter and Exit option in the Dunning Wizard.                     |
| Sales Reports              | Full Authorization you can open Sales Reports, add new documents and view existing ones.                                                                             |
|                            | No Authorization you cannot open Sales Reports.                                                                                                    |
| Electronic Reports         | Full Authorization- you can view and generate Electronic Reports                                                                                                    |

| Field Name                          | Description                                                                                                    |
|-------------------------------------|----------------------------------------------------------------------------------------------------|
|                                     | Read Only- you can view Electronic Reports                                                                                         |
|                                     | No Authorization- you cannot access Electronic Reports                                                                             |
| Sales Analysis                      | Full Authorization – You can run the Sales Analysis report.                                                                        |
|                                     | No Authorization – You cannot run this report.                                                                                     |
| Backorder – Selection Criteria      | Full Authorization – You can run the Backorder report.                                                                             |
|                                     | Read Only – You can view the Backorder report.                                                                                     |
|                                     | No Authorization – You cannot generate the Backorder report.                                                                       |
| Annual Sales Analysis (by Quarter)  | Full Authorization – You can run the Annual Sales Analysis (by                                                                     |
|                                     | Quarter) Crystal report.                                                                                                    |
|                                     | No Authorization – You cannot run this report.                                                                                     |
| Monthly Customer Status Report      | Full Authorization – You can run the Monthly Customer Status  Cripted specific                                                     |
|                                     | <ul><li>Crystal report.</li><li>No Authorization – You cannot run this report.</li></ul>                                           |
| Marilla Carlos Cirlos Daniel Mana   | ·                                                                                                    |
| Monthly Customer Status Report_HANA | <ul> <li>Full Authorization- you can view and modify the report</li> <li>No Authorization- you cannot access the report</li> </ul> |
|                                     |                                                                                                    |
| Tax Only                            | Full Authorization – You can select the Tax Only checkbox to mark a row in a sales document for tax payments and not for           |
|                                     | other purposes.                                                                                                    |
|                                     | No Authorization – You cannot select the Tax Only checkbox.                                                                        |
| Change Row Amounts                  | Full Authorization – You can change prices and amounts in the                                                                      |
|                                     | document rows.                                                                                                    |
|                                     | No Authorization – You cannot change item prices, row totals, and so on.                                                           |
| Change Sales Employee               | Full Authorization – You can change the sales employee entered                                                                     |
|                                     | automatically in the document (according to either the selected                                                                    |
|                                     | customer or the document owner).                                                                                                   |
|                                     | No Authorization – You cannot select a different sales employee for the document.                                                  |
| Sales Employee Update               | Full Authorization – You can change the sales employee selected                                                                    |
|                                     | in an existing document.                                                                                                    |
|                                     | No Authorization – You cannot change the sales employee in                                                                         |
|                                     | existing documents.                                                                                                    |
| Confirm Credit Line Deviation       | When a customer exceeds the credit limit (defined by choosing  Business Partner Master Data → Payment Terms tab → Credit Limit),   |
|                                     | the following warning message appears: "Customer has exceeded                                                                      |
|                                     | credit limit."                                                                                                    |
|                                     | Full Authorization – You can approve system messages                                                                               |
|                                     | regarding the deviation from the credit limit by clicking Yes, thus enabling the customer to exceed the credit limit.              |
|                                     | <ul> <li>No Authorization – You cannot approve such actions.</li> </ul>                                                            |
|                                     | 1.00 dufflot approve such actions.                                                                                                 |

| Field Name                    | Description                                                                                                    |
|-------------------------------|----------------------------------------------------------------------------------------------------|
| Confirm Debt Line Deviation   | When a customer deviates from the commitment limit (defined for each customer by choosing <i>Business Partner Master Data</i> → <i>Payment Terms</i> tab → <i>Max. Commitment</i> ), the following warning message appears: "Customer has exceeded commitment limit."                                                                                                    |
|                               | <ul> <li>Full Authorization – You can approve system messages<br/>regarding deviation from the commitment limit by clicking Yes,<br/>thus enabling the customer to deviate from the commitment<br/>limit.</li> </ul>                                                                                                    |
|                               | No Authorization – You cannot approve such actions.                                                                                                    |
| Confirm Stock Limit Deviation | If, during stock issue, inventory falls below the minimum level (defined by choosing <i>Document Settings</i> → <i>General</i> tab → <i>When Attempting to Release Stock Below the Minimum Level</i> → <i>Warning Only</i> ), the following warning message appears: "Inventory is under minimum per Item." This warning also appears when inventory falls below the minimum in goods issue and inventory transfer documents. |
|                               | <ul> <li>Full Authorization – You can approve system messages<br/>regarding deviation from the minimum stock level by clicking<br/>Yes, allowing the stock to fall below the minimum.</li> </ul>                                                                                                    |
|                               | No Authorization – You cannot approve such actions.                                                                                                    |
| Partial Delivery              | You can select or deselect the <i>Partial Delivery in Sales Orders</i> checkbox. This determines whether the sales order can be copied partially to a target document. To set the default, choose <i>Business Partner Master Data</i> → <i>Payment Terms</i> tab.                                                                                                    |
|                               | Full Authorization – You can select or deselect the Partial Delivery checkbox in sales orders.                                                                                                    |
|                               | No Authorization – You cannot change this definition in the document. The Partial Delivery checkbox is disabled.                                                                                                    |
| Document Confirmation         | You can select or deselect the <i>Approved</i> checkbox in sales orders and purchase orders. This determines whether the sales or purchase order is approved for copying to a target document. To set the default, choose $Administration \rightarrow System\ Initialization \rightarrow Document\ Settings \rightarrow Per\ Document\ tab \rightarrow Sales\ Order/Purchase\ Order.$                                         |
|                               | Full Authorization – You can select or deselect the Approved checkbox in sales orders and in purchase orders.                                                                                                    |
|                               | No Authorization – You cannot change this definition in the document. The Approved checkbox is disabled.                                                                                                    |
| Documents with Zero Amounts   | You can add the following sales and purchasing documents with a zero total amount (the value in the <i>Total</i> field is 0): sales quotation, sales order, delivery, return, purchase order, goods receipt PO, and goods receipt.                                                                                                    |
|                               | Full Authorization – You can add documents with a zero total amount.                                                                                                    |

| Field Name                               | Description                                                                                                    |
|------------------------------------------|----------------------------------------------------------------------------------------------------|
|                                          | No Authorization – You cannot add such documents.                                                                                                    |
| Allow Changes to Reconciliation Accounts | <ul> <li>Full Authorization – You can select or deselect the Allow         Changing Control Accounts checkbox (Administration → Setup →         Financials → G/L Account Determination → Sales/Purchase tab).</li> <li>No Authorization – You cannot change this definition. The Allow         Changing Control Accounts checkbox is disabled.</li> </ul>                                       |
| Gross Profit                             | <ul> <li>Full Authorization – You can open the Gross Profit window and modify relevant data.</li> <li>Read Only – You can view the Gross Profit window.</li> <li>No Authorization – You cannot open the Gross Profit window. In addition, gross profit data is not displayed in reports (such as Sales Analysis) generated by a user with no authorization.</li> </ul>                          |
| Modify Posted A/R Documents              | <ul> <li>Full Authorization - You can modify fields at the row level after the sales documents have been posted. For example, the owner can modify a row in a sales document that creates journal entries, such as a delivery, once the document has been posted.</li> <li>No Authorization – You cannot modify any field at the row level after the sales document has been posted.</li> </ul> |

### Purchasing – A/P Module Authorizations

In general, the following authorizations are required to create a purchasing document:

- Authorization for the specific document (such as a purchase order)
- Authorization for the required numbering series (if possible, define a numbering series as the default, per user)
- Authorization for discount percentages, if special prices are used or if the customer changes prices manually. This must also be defined at the row level.
- Authorization for price lists, especially if prices are updated manually
- Authorization for row totals, especially if prices are updated manually
- Authorization to modify the table layout, if required

The following modules and functions define the *Purchasing – A/P authorizations*:

| Field Name         | Description                                                                                                    |
|--------------------|----------------------------------------------------------------------------------------------------|
| Purchasing – A/P   | Full Authorization – You can access all the windows and perform all the actions specified in the Purchasing – A/P module and make required changes or new settings.                                                        |
|                    | <ul> <li>Read Only – You can view the data defined in all the functions<br/>specified in the Purchasing – A/P module.</li> </ul>                                                                                           |
|                    | No Authorization – You cannot access any of the options in the<br>Purchasing – A/P module.                                                                                                    |
|                    | i Note                                                                                                    |
|                    | If you select the <i>Read Only</i> authorization for the entire<br><i>Purchasing – A/P</i> module, functions for which this<br>authorization is not available are automatically set to <i>No</i><br><i>Authorization</i> . |
| Purchase Request   | Full Authorization- you can open the Purchase Request window, add new documents and modify existing ones                                                                                                    |
|                    | Read Only- you can view Purchase Request documents                                                                                                    |
|                    | No Authorization- you cannot open the Purchase Request window                                                                                                    |
| Purchase Quotation | Full Authorization – You can open the Purchase Quotation window, add new documents, and modify existing ones.                                                                                                    |
|                    | Read Only – You can view Purchase Quotation documents.                                                                                                    |
|                    | No Authorization – You cannot open the Purchase Quotation window.                                                                                                    |
| Purchase Order     | Full Authorization – You can open the Purchase Order window, add new documents, and modify existing ones. In addition, you are granted full authorization for the Split Purchase Order function.                           |

| Field Name                      | Description                                                                                                    |
|---------------------------------|----------------------------------------------------------------------------------------------------|
|                                 | Read Only – You can view purchase order documents. In addition, you are granted read only authorization for the Split Purchase Order function.                                    |
|                                 | No Authorization – You cannot open the Purchase Order window.                                                                                                    |
| Goods Receipt PO                | Full Authorization – You can open the Goods Receipt PO window, add new documents, and modify existing ones.                                                                       |
|                                 | Read Only – You can view Goods Receipt PO documents.                                                                                                    |
|                                 | No Authorization – You cannot open the Goods Receipt PO window.                                                                                                    |
| Goods Return                    | Full Authorization – You can open the Goods Return window, add new documents, and modify existing ones.                                                                           |
|                                 | Read Only – You can view Goods Return documents.                                                                                                    |
|                                 | No Authorization – You cannot open the Goods Return window.                                                                                                    |
| A/P Down Payment Invoice        | Full Authorization – You can open the A/P Down Payment Invoice window, add new documents, and modify existing ones.                                                               |
|                                 | Read Only – You can view A/P Down Payment Invoice documents.                                                                                                    |
|                                 | No Authorization – You cannot open the A/P Down Payment<br>Invoice window.                                                                                                    |
| A/P Invoice                     | Full Authorization – You can open the A/P Invoice window, add new documents, and modify existing ones.                                                                            |
|                                 | Read Only – You can view A/P invoice documents.                                                                                                    |
|                                 | No Authorization – You cannot open the A/P Invoice window.                                                                                                    |
| A/P Credit Memo                 | Full Authorization – You can open the A/P Credit Memo window, add new documents, and modify existing ones.                                                                        |
|                                 | Read Only – You can view A/P Credit Memo documents.                                                                                                    |
|                                 | No Authorization – You cannot open the A/P Credit Memo window.                                                                                                    |
| A/P Reserve Invoice             | Full Authorization – You can open the A/P Reserve Invoice window, add new documents and modify existing ones.                                                                     |
|                                 | Read Only – You can view A/P Reserve Invoice documents.                                                                                                    |
|                                 | No Authorization – You cannot open the A/P Reserve Invoice window.                                                                                                    |
| Landed Costs                    | Full Authorization – You can open the Landed Costs window, add new documents and modify existing ones.                                                                            |
|                                 | Read Only – You can view Landed Costs documents.                                                                                                    |
|                                 | No Authorization – You cannot open the Landed Costs window.                                                                                                    |
| Procurement Confirmation Wizard | Full Authorization – You can access the Procurement     Confirmation Wizard and create purchase documents directly from sales orders (providing you have an authorization for the |

| Field Name                           | Description                                                                                                    |
|--------------------------------------|----------------------------------------------------------------------------------------------------|
|                                      | purchase documents).                                                                                                    |
|                                      | No Authorization – You cannot open or view the wizard.                                                                                                    |
| Purchase Quotation Generation Wizard | Full Authorization – You can access the Purchase Quotation     Generation Wizard and create a batch of purchase quotations automatically.                                                                                                    |
|                                      | No Authorization – You cannot open or view the wizard.                                                                                                    |
| Change Tax Amount Distribution       | Relevant only for the United States localization                                                                                                    |
|                                      | You can access the <i>Define Tax Amount Distribution</i> window, opened from the <i>Tax Amount</i> (LC) field in sales and purchasing documents or by choosing the <i>Add Expenses</i> field → <i>Expenses window</i> → <i>Total Tax Amount</i> field. |
|                                      | Full Authorization – You can open the Define Tax Amount     Distribution window and change the distribution of the tax     amount.                                                                                                    |
|                                      | Read Only – You can view the Define Tax Amount Distribution window.                                                                                                    |
|                                      | No Authorization – You cannot open the Define Tax Amount<br>Distribution window.                                                                                                    |
| Purchasing Reports                   | Full Authorization you can open Purchasing Reports, add new documents and view existing ones.                                                                                                    |
|                                      | No Authorization you cannot open Purchasing Reports.                                                                                                    |
| Electronic Reports                   | Full Authorization- you can view and generate Electronic Reports                                                                                                    |
|                                      | Read Only- you can view Electronic Reports                                                                                                    |
|                                      | No Authorization- you cannot access Electronic Reports                                                                                                    |
| Purchase Analysis                    | Full Authorization – You can view and access Purchase Analysis documents.                                                                                                    |
|                                      | No Authorization – You cannot access or view the window.                                                                                                    |
| Purchase Request Report              | Full Authorization you can open the Purchase Request Report, add new documents and view existing ones.                                                                                                    |
|                                      | No Authorization you cannot open the Purchase Request<br>Report.                                                                                                    |
| Quotation Comparison                 | Full Authorization – you can open the Quotation Comparison, add new documents and view existing ones.                                                                                                    |
|                                      | No Authorization – You cannot open or view the Quotation<br>Comparison.                                                                                                    |
| Tax Only                             | Full Authorization – You can select the Tax Only checkbox to<br>mark a row in a purchasing document for tax payments and not<br>for other purposes.                                                                                                    |
|                                      | No Authorization – You cannot select the Tax Only checkbox.                                                                                                    |
| Modify Posted A/P Documents          | Full Authorization – You can modify fields at the row level after                                                                                                    |

| Field Name | Description                                                                                                    |
|------------|----------------------------------------------------------------------------------------------------|
|            | the purchasing documents have been posted. For example, the owner can modify a row in a document that creates journal entries, such as a goods receipt PO, once the document has been posted. |
|            | No Authorization – You cannot modify any field at the row level in a purchasing document once it has been posted.                                                                             |

### **Business Partners Module Authorizations**

The following modules and functions define the *Business Partners* authorizations:

| Field Name                         | Description                                                                                                    |
|------------------------------------|----------------------------------------------------------------------------------------------------|
| Business Partners                  | Full Authorization – You can access all the windows and perform all the actions specified in the Business Partners module and make required changes or new settings.                                                        |
|                                    | Read Only – You can view the data defined in all the functions specified in the Business Partners module.                                                                                                    |
|                                    | No Authorization – You cannot access any option specified in the<br>Business Partners module.                                                                                                    |
|                                    | Note                                                                                                    |
|                                    | If you select the <i>Read Only</i> authorization for the entire<br><i>Business Partners</i> module, functions for which this<br>authorization is not available are automatically set to <i>No</i><br><i>Authorization</i> . |
| Adding Business Partner            | Full Authorization – You can add business partner master data<br>from all business partner types: Customer, Vendor and Lead. In<br>addition, you require Read Only authorization for price lists.                           |
|                                    | No Authorization – You cannot add business partners.                                                                                                    |
| Adding Customer/Vendor Master Data | Full Authorization – You can add Customer and Vendor business partner master data.                                                                                                    |
|                                    | No Authorization – You cannot add Customer and Vendor business partners.                                                                                                    |
| Adding Lead BP                     | Full Authorization – You can add Lead business partner master data.                                                                                                    |
|                                    | No Authorization – You cannot add Lead business partners.                                                                                                    |
| Business Partner Master Data       | Full Authorization – You can open and work in the Business     Partner Master Data window, modify and view data, and perform all the actions specified in this section, such as Sales Order Balance.                        |
|                                    | Read Only – You can view the Business Partner Master Data window. If you select Read Only, all the options listed in this section (such as Delivery Balance) are set to No Authorization.                                   |
|                                    | No Authorization – You cannot open the Business Partner Master Data window.                                                                                                    |
| Sales Order Balance                | Full Authorization – You can view the sales order balance of the business partner, displayed in the Orders field.                                                                                                    |

| Field Name                 | Description                                                                                                    |
|----------------------------|----------------------------------------------------------------------------------------------------|
|                            | No Authorization – You see asterisks (****) instead of numbers.                                                                                                    |
| Delivery Balance           | <ul> <li>Full Authorization – You can view the delivery balance of the business partner, displayed in the Deliveries field.</li> <li>No Authorization – You see (****) asterisks instead of numbers.</li> </ul>                                                                                                    |
| Change Sales Employee      | <ul> <li>Full Authorization – You can change the specified sales employee by choosing Business Partner Master Data → General tab.</li> <li>No Authorization – You cannot change the sales employee.</li> </ul>                                                                                                    |
| Active                     | <ul> <li>You can set an activity period for the business partner. When this activity period is over, it is not possible to create documents for this business partner.</li> <li>Full Authorization – You can select or deselect the Active checkbox (Business Partner Master Data → General tab). When the checkbox is selected, three additional fields are displayed, letting you define the activity period and enter comments.</li> <li>No Authorization – You cannot set an activity period for a business partner.</li> </ul> |
| Inactive                   | <ul> <li>Full Authorization – You can select or deselect the Inactive checkbox (Business Partner Master Data → General tab). When the checkbox is selected, three additional fields are displayed, letting you define the inactive period and enter comments.</li> <li>No Authorization – You cannot set an inactive period for a business partner.</li> </ul>                                                                                                    |
| Remove Business Partner    | <ul> <li>Full Authorization – You can delete a business partner (from the menu bar, choose Data → Remove Business Partner).</li> <li>No Authorization – You cannot delete a business partner.</li> </ul>                                                                                                    |
| Blanket Agreement          | <ul> <li>Full Authorization – You can open the Blanket Agreement window, add new blanket agreements, and modify existing ones.</li> <li>Read Only – You can view the Blanket Agreement window.</li> <li>No Authorization – You cannot open the Blanket Agreement window.</li> </ul>                                                                                                    |
| Blanket Agreement Status   | <ul> <li>Full Authorization – You can change the blanket agreement status. Possible only when full authorization is granted also for the Blanket Agreement field.</li> <li>No Authorization – You cannot change the blanket agreement status.</li> </ul>                                                                                                    |
| Campaign Generation Wizard | <ul> <li>Full Authorization – You can access the campaign generation wizard and create a new campaign.</li> <li>No Authorization – You cannot access the wizard.</li> </ul>                                                                                                    |
| Campaign                   | <ul> <li>Full Authorization – You can open the Campaign window, add new campaigns, and modify existing ones.</li> <li>Read Only – You can view the Campaign window.</li> </ul>                                                                                                    |

| Field Name                      | Description                                                                                                    |
|---------------------------------|----------------------------------------------------------------------------------------------------|
|                                 | No Authorization – You cannot open the Campaign window.                                                                                                    |
| Business Partner Type           | <ul> <li>Full Authorization – You can search for and view specific types of business partners.</li> <li>No Authorization – You cannot search for specific types of business partners.</li> </ul>                                                                                                    |
| Customers, Vendors, Leads       | <ul> <li>Full Authorization – You can search for and view specific types of business partners.</li> <li>No Authorization – You cannot search for specific types of business partners.</li> </ul>                                                                                                    |
| Activity                        | <ul> <li>Full Authorization – You can open the Activity window, add new activities, and modify existing ones.</li> <li>Read Only – You can view the Activity window.</li> <li>No Authorization – You cannot open the Activity window.</li> </ul>                                                                                                    |
| Delete Activity                 | <ul> <li>Full Authorization – You can delete an existing activity by choosing Data → Remove.</li> <li>No Authorization – You cannot delete activities.</li> </ul>                                                                                                    |
| Internal Reconciliations        | <ul> <li>Full Authorization – You can display, cancel, and recreate external or internal reconciliations created for a specified range of business partners or G/L accounts, and manage previous internal reconciliations.</li> <li>Read Only - You can view the Reconciliation and Manage Previous Reconciliations windows but not make any changes.</li> </ul>         |
| Reconciliation                  | <ul> <li>No Authorization – You cannot view these windows.</li> <li>Full Authorization - You can display, cancel, and recreate external or internal reconciliations created for a specified range of business partners or G/L accounts.</li> </ul>                                                                                                    |
|                                 | <ul> <li>Read Only – You can view the Reconciliation window but cannot make any changes.</li> <li>No Authorization – You cannot view this window.</li> </ul>                                                                                                    |
| Manage Previous Reconciliations | <ul> <li>Full Authorization – You can display, cancel, and recreate external or internal reconciliations created for a specified range of business partners or G/L accounts.</li> <li>Read Only – You can view the Manage Previous Reconciliations window but cannot make any changes.</li> <li>No Authorization – You cannot view this window.</li> </ul>               |
| Business Partner Reports        | Full Authorization – You can open and run all the business partner reports. In addition, you require full authorization for BP Balances, Account Balances, Accounting and Access to Confidential Accounts fields. These are set in General Authorizations module Authorizations. To print these reports, you require full authorization for the Document Printing field. |

| Field Name              | Description                                                                                                    |
|-------------------------|----------------------------------------------------------------------------------------------------|
|                         | No Authorization – You cannot run these reports.                                                                                                    |
| Electronic reports      | <ul> <li>Full Authorization- you can view and generate Electronic Reports</li> <li>Read Only- you can view Electronic Reports</li> <li>No Authorization- you cannot access Electronic Reports</li> </ul> |
| Activities Overview     | <ul> <li>Full Authorization – You can open and run all Activities Overview reports.</li> <li>No Authorization – You cannot run this report.</li> </ul>                                                   |
| Inactive Customers      | <ul> <li>Full Authorization – You can open and run the Inactive Customers report.</li> <li>No Authorization – You cannot run this report.</li> </ul>                                                     |
| Dunning History Report  | <ul> <li>Full Authorization – You can open and run the Dunning History report.</li> <li>No Authorization – You cannot run this report.</li> </ul>                                                        |
| Blanket Agreements List | <ul> <li>Full Authorization – You can open and run the Blanket         Agreements List report.</li> <li>No Authorization – You cannot run this report.</li> </ul>                                        |
| Campaigns List          | <ul> <li>Full Authorization – You can open and run the Campaigns List report.</li> <li>No Authorization – You cannot run this report.</li> </ul>                                                         |

# Banking Module Authorizations

The following modules and functions define the  ${\it Banking}$  authorizations:

| Field Name        | Description                                                                                                    |
|-------------------|----------------------------------------------------------------------------------------------------|
| Banking           | Full Authorization – You can access all the windows and perform all the actions specified in the Banking module and make required changes or new settings.                                                                                    |
|                   | Read Only – You can view the data defined in all the functions specified in the Banking module.                                                                                                    |
|                   | No Authorization – You cannot access any option specified in the<br>Banking module.                                                                                                    |
|                   | i Note                                                                                                    |
|                   | If you select the <i>Read Only</i> authorization for the entire<br><i>Banking</i> module, functions for which this authorization is not available are automatically set to <i>No Authorization</i> .                                          |
| Incoming Payments | Full Authorization – You can open all the windows located under<br>the Incoming Payments submenu, add new incoming payment<br>documents, view the Check Register window, and perform<br>various actions in the Credit Card Management window. |
|                   | Read Only – You can view windows located under the <i>Incoming Payments</i> submenu.                                                                                                    |
|                   | No Authorization – You cannot open any of the windows located under the Incoming Payments submenu.                                                                                                    |
| Incoming Payments | Full Authorization – You can open the Incoming Payments     window, add new incoming payment documents, and modify     existing ones.                                                                                                    |
|                   | Read Only – You can view the Incoming Payments window.                                                                                                    |
|                   | No Authorization – You cannot open the Incoming Payments window.                                                                                                    |
| Cash Receipt      | <ul> <li>Full Authorization – You can use cash as the payment means<br/>(Incoming Payments → Payment Means → Cash tab).</li> </ul>                                                                                                    |
|                   | No Authorization – You cannot use cash as the payment means in incoming payments.                                                                                                    |
| Check Register    | Full Authorization – You can open the Check Register window, view check data, update due dates, and endorse and cancel checks.                                                                                                    |
|                   | Read Only – You can view the Check Register window.                                                                                                    |
|                   | No Authorization – You cannot open the Check Register window.                                                                                                    |

| Field Name                                         | Description                                                                                                    |
|----------------------------------------------------|----------------------------------------------------------------------------------------------------|
| Credit Card Management                             | Full Authorization – You can open the Credit Card Management window, view credit card vouchers data, update references, and endorse and cancel credit card vouchers.                                                                                                    |
|                                                    | Read Only –You can view the Credit Card Management window                                                                                                    |
|                                                    | No Authorization – You cannot open the Credit Card     Management window                                                                                                    |
| Deposits                                           | <ul> <li>Full Authorization – You can open the Deposit window and deposit checks, credit card vouchers, and cash to the bank or to a business partner. In addition, you can view previous deposits, modify their data, and even cancel deposits. This authorization also includes access to the Postdated Credit Voucher window and the ability to deposit postdated checks.</li> <li>Read Only – You can view the Deposit window.</li> <li>No Authorization – You cannot open the Deposit window.</li> </ul> |
|                                                    | · · · ·                                                                                                    |
| Deposit                                            | <ul> <li>Full Authorization – You can open the Deposit window and<br/>deposit checks, credit card vouchers, and cash to the bank or to<br/>a business partner. In addition, you can view previous deposits,<br/>modify their data, and even cancel deposits.</li> </ul>                                                                                                    |
|                                                    | Read Only – You can view the Deposit window.                                                                                                    |
|                                                    | No Authorization – You cannot open the Deposit window.                                                                                                    |
| Outgoing Payments                                  | Full Authorization – You can open all the windows located under<br>the Outgoing Payments submenu, add new outgoing payment<br>documents, process and view checks for payment, and perform<br>actions in the Voiding Check for Payment window.                                                                                                    |
|                                                    | Read Only – You can view the windows located under the<br>Outgoing Payments submenu.                                                                                                    |
|                                                    | No Authorization – You cannot open any of the windows located under the Outgoing Payments submenu.                                                                                                    |
| Outgoing Payments                                  | Full Authorization – You can open the Outgoing Payments     window, add new outgoing payment documents, and modify     existing ones.                                                                                                    |
|                                                    | Read Only – You can view the Outgoing Payments window.                                                                                                    |
|                                                    | No Authorization – You cannot open the Outgoing Payments window.                                                                                                    |
| Checks for Payment                                 | Full Authorization – You can open the Checks for Payment window, add new checks for payment documents, modify existing ones, and cancel checks.                                                                                                    |
|                                                    | Read Only – You can view the Checks for Payment window.                                                                                                    |
|                                                    | No Authorization – You cannot open the Checks for Payment window.                                                                                                    |
| Voiding Checks for Payment – Selection<br>Criteria | Full Authorization – You can open the Voiding Checks for<br>Payment window, void required checks, and reprint them.                                                                                                    |

| Field Name                       | Description                                                                                                    |
|----------------------------------|----------------------------------------------------------------------------------------------------|
|                                  | <ul> <li>Read Only – You can view the Voiding Checks for Payment window.</li> <li>No Authorization – You cannot open the Voiding Checks for Payment window</li> </ul>                                                                                                    |
| Payment Draft                    | <ul> <li>Full Authorization- you can open the Payment Draft window</li> <li>No Authorization- you cannot open the Payment Draft window</li> </ul>                                                                                                    |
| Payment Drafts Report            | <ul> <li>Full Authorization – You can open the Payment Drafts Report window, open existing drafts, modify them, and add them as genuine documents.</li> <li>No Authorization – You cannot open the Payment Drafts Report window.</li> </ul>                               |
|                                  | Note                                                                                                    |
|                                  | The <i>Payment Drafts Report</i> authorization applies to both incoming and outgoing payments.                                                                                                    |
| Remove Payment Drafts            | Full Authorization – You can remove, delete, and print the outgoing and incoming payment documents when they are in draft format. Authorization to add the outgoing and incoming payments as documents is controlled by the Outgoing and Incoming Payment authorizations. |
|                                  | <ul> <li>Read Only – You can view the Payment Drafts Report window.</li> <li>No Authorization – You cannot view the payment documents in draft format</li> </ul>                                                                                                    |
| Checks for Payment Drafts        | Full Authorization – You can open the Checks for Payment Drafts window, view existing checks for payments that were saved as drafts, and save them as genuine checks.                                                                                                    |
|                                  | No Authorization – You cannot open the Checks for Payment<br>Drafts window.                                                                                                    |
| Checks for Payment Drafts Report | Full Authorization – You can open the Payment Drafts Report window, open existing drafts, modify them, and add them as genuine documents.                                                                                                    |
|                                  | <ul> <li>Read Only- you can view the Checks for Payment Drafts Report</li> <li>No Authorization – You cannot open the Payment Drafts Report window.</li> </ul>                                                                                                    |
| Remove Checks for Payment Drafts | <ul> <li>Full Authorization- you can remove Checks for Payment Drafts</li> <li>No Authorization- you cannot remove Checks for Payment Drafts</li> </ul>                                                                                                    |
| Payment System                   | <ul> <li>Full Authorization – You can work with the Payment Wizard, access all its related definitions, and execute payment runs.</li> <li>No Authorization – You cannot work with the payment wizard.</li> </ul>                                                         |
| Payment Wizard                   | Full Authorization – You can work with the Payment Wizard and execute payment runs.                                                                                                    |

| Field Name                                             | Description                                                                                                    |
|--------------------------------------------------------|----------------------------------------------------------------------------------------------------|
|                                                        | No Authorization – You cannot work with the payment wizard.                                                                                                    |
| Executed                                               | Full Authorization – You can execute payment runs, for example, selecting the Execute option in the payment wizard.                                                                                                    |
|                                                        | No Authorization – You cannot select this status.                                                                                                    |
| Payment Orders                                         | Full Authorization you can view and generate Payment Orders                                                                                                    |
|                                                        | Read Only you can view Payment Orders                                                                                                    |
|                                                        | No Authorizationyou cannot access Payment Orders                                                                                                    |
| Bank Statements and External<br>Reconciliations        | Full Authorization – You can open all the windows specified in the Bank Statements and Reconciliations submenu, perform manual or automatic reconciliations, view the Check and Restore Previous Reconciliations window, and so on. |
|                                                        | Read Only – You can only view the Bank Statement Summary window.                                                                                                    |
|                                                        | i Note                                                                                                    |
|                                                        | This option applies only in certain localizations and is relevant when the Install Bank Statement Processing checkbox on the Basic Initialization tab in Administration → System Initialization → Company Details is selected.      |
|                                                        | No Authorization – You cannot open any of the windows located under the Bank Statements and Reconciliations submenu.                                                                                                    |
| Process External Bank Statement                        | Full Authorization – You can access the Process External Bank<br>Statement window, add new bank statements, or update existing ones.                                                                                                |
|                                                        | No Authorization – You cannot open this window.                                                                                                    |
| Reconciliation                                         | Full Authorization – You can access the Reconciliation window, perform manual and automatic reconciliations, and use the Reconciliation Wizard.                                                                                     |
|                                                        | No Authorization – You cannot open this window.                                                                                                    |
| External Bank Reconciliation                           | Full Authorization – You can access the Reconciliation Bank     Statement window (Manual Reconciliation menu) and perform adjustments and manual external reconciliations.                                                          |
|                                                        | No Authorization – You cannot open this window.                                                                                                    |
| Manage Previous External<br>Reconciliations            | Full Authorization – You can access the Manage Previous     Reconciliations window, and open and check reconciliations.                                                                                                    |
|                                                        | No Authorization – You cannot open this window.                                                                                                    |
| Check and Restore Previous External<br>Reconciliations | Full Authorization – You can access the Check and Restore     Previous Reconciliations window, and open and restore     reconciliations.                                                                                            |
|                                                        | No Authorization – You cannot open this window.                                                                                                    |

| Field Name                                   | Description                                                                                            |
|----------------------------------------------|----------------------------------------------------------------------------------------------------|
| Check Number Confirmation                    | Full Authorization – You can access the Check Number Confirmation window and change the Status column. |
|                                              | <ul> <li>Read Only – You can view the Check Number Confirmation<br/>window.</li> </ul>                 |
|                                              | No Authorization – You cannot open the Check Number<br>Confirmation window.                            |
| Electronic Report                            | Full Authorization- you can view and generate Electronic Reports                                       |
|                                              | Read Only- you can view Electronic Reports                                                             |
|                                              | No Authorization- you cannot access Electronic Reports                                                 |
| Bank Reconciliation Report                   | Full Authorization – You can run the Bank Reconciliation Crystal report.                               |
|                                              | No Authorization – You cannot run this report.                                                         |
| Payment Orders Report by Business<br>Partner | Full Authorization – You can run the Payment Orders Report by<br>Business Partner Crystal report.      |
|                                              | No Authorization – You cannot run this report.                                                         |
| Payment Orders Report by Payment Run         | Full Authorization – You can run the Payment Orders Report by Payment Run Crystal report.              |
|                                              | No Authorization – You cannot run this report.                                                         |

# Inventory Module Authorizations

The following modules and functions define the *Inventory* authorizations:

| Field Name       | Description                                                                                                    |
|------------------|----------------------------------------------------------------------------------------------------|
| Inventory        | Full Authorization – You can access all the windows and perform all the actions specified in the <i>Inventory</i> module and make required changes or new settings.                                                                                          |
|                  | Read Only – You can view the data defined in all the functions specified in the <i>Inventory</i> module.                                                                                                    |
|                  | No Authorization – You cannot access any option specified in the<br>Inventory module.                                                                                                    |
|                  | Note                                                                                                    |
|                  | If you select the <i>Read Only</i> authorization for the entire <i>Inventory</i> module, functions for which the <i>Read Only</i> authorization is not available are automatically set to <i>No Authorization</i> .                                          |
| Item Master Data | Full Authorization – You can open and work in the Item Master     Data window, modify and view data, and perform all the actions specified in this section.                                                                                                  |
|                  | Read Only – You can view the Item Master Data window.                                                                                                    |
|                  | No Authorization – You cannot open the Item Master Data window.                                                                                                    |
| Active           | You can set a validity period for the item. When this validity period is over, it is not possible to create documents that include this item.                                                                                                    |
|                  | <ul> <li>Full Authorization – You can select or deselect the Active checkbox (Item Master Data → General tab). When the checkbox is selected, three additional fields are displayed, letting you define the validity period and enter comments.</li> </ul>   |
|                  | No Authorization – You cannot set a validity period for an item.                                                                                                    |
| Inactive         | <ul> <li>Full Authorization – You can select or deselect the Inactive checkbox (Item Master Data → General tab). When the checkbox is selected, three additional fields are displayed, letting you define the inactive period and enter comments.</li> </ul> |
|                  | No Authorization – You cannot set an inactive period for an item.                                                                                                    |
| Valuation Method | <ul> <li>Full Authorization – You can change the Valuation Method set for<br/>the item (Item Master Data → Inventory Data tab).</li> </ul>                                                                                                    |
|                  | Read Only – You cannot change this definition.                                                                                                    |
|                  | <ul> <li>No Authorization – You cannot change this definition.</li> </ul>                                                                                                    |

| Field Name                | Description                                                                                                    |
|---------------------------|----------------------------------------------------------------------------------------------------|
| Remove Item Master Data   | <ul> <li>Full Authorization – You can delete an item master data record (from the menu bar, choose Data → Remove).</li> <li>No Authorization – You cannot delete an Item Master Data record.</li> </ul>                                                                                                    |
| Bar Codes                 | <ul> <li>Full Authorization- you can define and enter one or more Bar-Codes into the Item Master Data.</li> <li>Read Only-you can view Bar-Codes in the Item Master Data</li> <li>No Authorization-you cannot view or modify Bar-Codes in the Item Master Data</li> </ul>                                                                                                    |
| Item Management           | <ul> <li>Full Authorization – You can access all the windows, perform all the actions relevant to the <i>Item Management</i> submenu, and make required changes or new settings.</li> <li>Read Only – You can view the data defined in all of the functions relevant to the <i>Item Management</i> submenu.</li> <li>No Authorization – You cannot access any option relevant to the</li> </ul> |
|                           | Item Management submenu.  Note  If you select Read Only authorization for the entire Item  Management menu, functions for which the Read Only  authorization is not available are automatically set to No  Authorization.                                                                                                    |
| Item Serial Numbers       | <ul> <li>Full Authorization – You can open all the windows specified in the Serial Numbers submenu, add new serial numbers, and update existing ones.</li> <li>No Authorization – You cannot open these windows.</li> </ul>                                                                                                    |
| Serial Numbers Management | <ul> <li>Full Authorization – You can access the Serial Numbers         Management window, view serial numbers selected in         documents, update data for specific serial numbers, or perform a         sweeping update of several serial numbers.</li> <li>No Authorization – You cannot open this window.</li> </ul> Caution                                                              |
|                           | A user with no authorization for the <i>Serial Numbers Management</i> window cannot select or define serial numbers in documents. For example, the user cannot right-click in the <i>Quantity</i> field and choose <i>Batch/Serial Numbers</i> in stock release documents or open the <i>Define Serial Numbers</i> window in stock receipt documents.                                           |
| Serial Number Details     | Full Authorization – You can access the Serial Number Details window, view serial numbers selected in documents, update data for specific serial numbers, or perform a sweeping update of several serial numbers.                                                                                                    |

| Field Name                          | Description                                                                                                    |
|-------------------------------------|----------------------------------------------------------------------------------------------------|
|                                     | No Authorization – You cannot open this window.                                                                                                    |
| Batches                             | Full Authorization – You can open all the windows specified in the Batches submenu, add new serial number, and update existing ones.                                                                                                    |
|                                     | No Authorization – You cannot open these windows.                                                                                                    |
| Batch Management                    | Full Authorization – You can access the Batch Management window, view batch numbers selected in documents, update data for specific batch numbers or perform a sweeping update of several batch numbers.  All Authorization – You can be seen the second of the second of the second |
|                                     | No Authorization – You cannot open this window.                                                                                                    |
|                                     | A Caution                                                                                                    |
|                                     | A user with no authorization for the <i>Batch Management</i> window cannot select or define batch numbers in documents. For example, the user cannot right-click in the <i>Quantity</i> field and select <i>Batch/Serial Numbers</i> in stock release documents or open the <i>Define Batches</i> window in inventory receipt documents.                                                                                                    |
| Batch Details                       | Full Authorization – You can access the Batch Details window, view batch numbers selected in documents, update data for specific batch numbers, or perform a sweeping update of several batch numbers.                                                                                                    |
|                                     | No Authorization – You cannot open this window.                                                                                                    |
| Alternative Items                   | Full Authorization – You can access the Alternative Items window, define new alternative items for a certain item or even delete alternative item definitions.                                                                                                    |
|                                     | Read Only – You can view the Alternative Items window.                                                                                                    |
|                                     | No Authorization – You cannot open the Alternative Items window.                                                                                                    |
| Business Partner Catalog Numbers    | <ul> <li>Full Authorization – You can access the Business Partner Catalog Numbers window, define new business partner catalog number for items, and update or delete catalog numbers.</li> <li>Read Only – You can view the Business Partner Catalog Numbers window.</li> </ul>                                                                                                    |
|                                     | No Authorization – You cannot open the Business Partner     Catalog Numbers window.                                                                                                    |
| Global Update to BP Catalog Numbers | Full Authorization – You can access the Global Update to BP     Catalog Numbers window and replace catalog numbers for a     selected range of business partners and/or items.                                                                                                    |
|                                     | No Authorization — You cannot open this window.                                                                                                    |
| Inventory Valuation Method          | Full Authorization – You can access the Inventory Valuation     Method window and update the costing method of items.                                                                                                    |

| Field Name                 | Description                                                                                                    |
|----------------------------|----------------------------------------------------------------------------------------------------|
|                            | Read Only – You can view the Inventory Valuation Method window.                                                                                                    |
|                            | No Authorization – You cannot open the Inventory Valuation     Method window.                                                                                                    |
| Inventory Transactions     | Full Authorization – You can access all the windows, perform all the actions available under the <i>Inventory Transactions</i> submenu, and make required changes or new settings.                                           |
|                            | Read Only – You can view the data defined under all the functions in the <i>Inventory Transactions</i> submenu.                                                                                                    |
|                            | No Authorization – You cannot access any option in the <i>Inventory Transactions</i> submenu.                                                                                                    |
|                            | Note                                                                                                    |
|                            | If <i>Read Only</i> authorization is selected for the entire <i>Inventory Transactions</i> submenu, functions for which the <i>Read Only</i> authorization is not available are automatically set to <i>No Authorization</i> |
| Goods Receipt              | Full Authorization – You can open the Goods Receipt window, add new documents and modify existing ones.                                                                                                    |
|                            | Read Only – You can view Goods Receipt documents.                                                                                                    |
|                            | No Authorization – You cannot open the Goods Receipt window.                                                                                                    |
| Goods Issue                | Full Authorization – You can open the Goods Issue window, add new documents, and modify existing ones.                                                                                                    |
|                            | Read Only – You can view Goods Issue documents.                                                                                                    |
|                            | No Authorization – You cannot open the Goods Issue window.                                                                                                    |
| Inventory Transfer Request | Full Authorization – You can open the Inventory Transfer Request window, add new documents, and modify existing ones.                                                                                                    |
|                            | Read Only – You can view Inventory Transfer Request documents.                                                                                                    |
|                            | No Authorization – You cannot open this window.                                                                                                    |
| Inventory Transfer         | Full Authorization – You can open the Inventory Transfer window, add new documents, and modify existing ones.                                                                                                    |
|                            | Read Only – You can view Inventory Transfer documents.                                                                                                    |
|                            | No Authorization – You cannot open the Inventory Transfer window.                                                                                                    |
| Inventory Taking           | Full Authorization- you can open the Inventory Taking Window, add new documents and modify existing ones.                                                                                                    |
|                            | Read Only- you can view the Inventory Taking window.                                                                                                    |
|                            | No Authorization- you cannot open the Inventory Taking window.                                                                                                    |
| Inventory Counting         | Full Authorization- you can open the Inventory Counting window, add new documents and modify existing ones.                                                                                                    |

| Field Name                                   | Description                                                                                                    |
|----------------------------------------------|----------------------------------------------------------------------------------------------------|
|                                              | <ul> <li>Read only- you can view the Inventory Taking window.</li> <li>No Authorization- you cannot open the Inventory Counting window.</li> </ul>            |
| Special Inventory Counting<br>Authorizations | Full Authorization- you can open the Special Inventory Counting     Authorizations window, add new documents and modify existing     ones.                    |
|                                              | Read Only- you can view the Special Inventory Counting     Authorizations window                                                                              |
|                                              | No Authorization- you cannot open the Special Inventory     Counting Authorizations.                                                                          |
| Modify Inventory Counting                    | Full Authorization- You can open the Modify Inventory Counting window, add new documents and modify existing ones                                             |
|                                              | No Authorization- you cannot open the Modify Inventory Counting window,                                                                                       |
| Freeze Items                                 | Full Authorization- you can open the Freeze Items window, add new documents and modify existing ones                                                          |
|                                              | No Authorization- you cannot open the Freeze Items window                                                                                                    |
| Inventory Posting                            | Full Authorization – You can open the Inventory Posting window and carry out inventory postings for items.                                                    |
|                                              | No Authorization – You cannot open this window.                                                                                                    |
| Inventory Opening Balances                   | Full Authorization- you can view and modify Inventory Opening     Balances.                                                                                   |
|                                              | Read Only- you can view Inventory Opening Balances.                                                                                                    |
|                                              | No Authorization- you cannot open Inventory Opening Balances                                                                                                  |
| Cycle Count Recommendations                  | Full Authorization – You can open the Cycle Count<br>Recommendations window.                                                                                  |
|                                              | Read Only – You can view the Cycle Count Recommendations window.                                                                                              |
|                                              | No Authorization – You cannot open this window.                                                                                                    |
| Inventory Revaluation                        | <ul> <li>Full Authorization – You can open the Inventory Revaluation<br/>window, change item prices, or update inventory debit/credit<br/>amounts.</li> </ul> |
|                                              | Read Only – You can view previous Inventory Revaluation actions.                                                                                              |
|                                              | No Authorization – You cannot open this window.                                                                                                    |
| Price Lists                                  | Full Authorization – You can access all price list groups displayed in the <i>Price List</i> window, and make required changes and new settings.              |
|                                              | Read Only – You can view the different price lists displayed in the<br>Price List window.                                                                     |
|                                              | No Authorization – You cannot access any price list displayed in                                                                                              |

| Field Name                           | Description                                                                                                    |
|--------------------------------------|----------------------------------------------------------------------------------------------------|
|                                      | the <i>Price List</i> window.                                                                                                    |
|                                      | 1 Note                                                                                                    |
|                                      | A user with no authorization for <i>Price Lists</i> is not able to view prices in the Item <i>Master Data</i> window. The <i>Price</i> field displays asterisks (****).                                              |
| Price List – Group No. 1, 2, 3 and 4 | You can access price lists related to a certain group (Inventory $\rightarrow$ Price Lists $\rightarrow$ Price Lists $\rightarrow$ Group).                                                                           |
|                                      | Full Authorization – You can access all the price lists related to the group.                                                                                                    |
|                                      | Read Only – You can view the price lists related to the group.                                                                                                    |
|                                      | No Authorization – You cannot access any price list related to the group and the data of such price lists is displayed as asterisks (****) in the Price Lists window.                                                |
|                                      | i Note                                                                                                    |
|                                      | A user with no authorization for a certain price list group is not able to view its prices in the <i>Item Master Data</i> window. The <i>Price</i> field displays asterisks (****) for restricted price list groups. |
| Last Evaluated Price                 | <ul> <li>Full Authorization – You can view the Last Evaluated Price list.</li> <li>No Authorization – You cannot view data in this price list.</li> </ul>                                                            |
|                                      | i Note                                                                                                    |
|                                      | A user with no authorization for the Last Evaluated Price list cannot view its prices in the Item Master Data window. The Price field displays asterisks (****) for this price list.                                 |
| Last Purchase Price                  | Full Authorization – You can view the Last Purchase Price list.                                                                                                    |
|                                      | No Authorization – You cannot view data in this price list.                                                                                                    |
|                                      | Note                                                                                                    |
|                                      | A user with no authorization for the <i>Last Purchase Price</i> list is not able to view its prices in the <i>Item Master Data</i> window.  The <i>Price</i> field displays asterisks (****) for this price list.    |
| Item Cost                            | Full Authorization – You can select Item Cost from the list of price lists.                                                                                                    |
|                                      | No Authorization – You cannot view the Item Cost entry in the list of price lists.                                                                                                    |
|                                      | Note                                                                                                    |
|                                      | The authorization for price lists does not affect the <i>Item Cost</i> field in the <i>Item Master Data</i> window or in the sales or marketing documents. Therefore, the item cost can be                           |

| Field Name                                | Description                                                                                                    |
|-------------------------------------------|----------------------------------------------------------------------------------------------------|
|                                           | viewed in other places even when blocked in the price lists.                                                                                                    |
| Period and Volume Discounts               | Full Authorization – You can access the Hierarchies and Expansions window, and define date-dependent and quantity-dependent hierarchies and expansions for selected price lists.         |
|                                           | Read Only – You can view the Hierarchies and Expansions window.                                                                                                    |
|                                           | No Authorization – You cannot open the Hierarchies and<br>Expansions window.                                                                                                    |
| Special Prices                            | Full Authorization – You can access all the windows under the<br>Special Prices submenu, add new data, modify existing data, and perform various actions.                                |
|                                           | Read Only – You can view the different windows under the<br>Special Prices submenu.                                                                                                    |
|                                           | No Authorization – You cannot access windows under the Special<br>Prices submenu.                                                                                                    |
| Special Prices for Business Partners      | Full Authorization – You can access the Special Prices for<br>Business Partners window, define special prices for business<br>partners, and modify existing data.                        |
|                                           | Read Only – You can view the Special Prices for Business Partners window.                                                                                                    |
|                                           | No Authorization – You cannot open the Special Prices for<br>Business Partners window.                                                                                                   |
| Copy Special Prices to Selection Criteria | Full Authorization – You can access the Copy Special Prices to<br>Selection Criteria window and copy special prices to a range of<br>business partners and/or items.                     |
|                                           | No Authorization — You cannot open this window.                                                                                                    |
| Update Special Prices Globally            | Full Authorization – You can access the Update Special Prices     Globally window and perform a global update of special prices by changing the discount %, price, or linked price list. |
|                                           | No Authorization — You cannot open this window.                                                                                                    |
| Discount Groups                           | Full Authorization – You can access the Discount Groups window and define special prices according to discount groups.                                                                   |
|                                           | Read Only – You can view the Discount Groups window.                                                                                                    |
|                                           | No Authorization – You cannot open the Discount Groups window.                                                                                                    |
| Update Parent Item Prices Globally        | Full Authorization – You can access the Update Parent Item     Prices Globally window and update prices for the parent and child     items comprising bills of materials.                |
|                                           | Read Only – You can view the Update Parent Item Prices Globally window.                                                                                                    |
|                                           | No Authorization – You cannot open this window.                                                                                                    |

| Field Name            | Description                                                                                                    |
|-----------------------|----------------------------------------------------------------------------------------------------|
| Avg./Standard Price   | <ul> <li>Full Authorization – If the stock system is set to moving average price, you can see the moving average price of an item; if the stock system is set to standard price, you can see and change the standard price.</li> <li>Read Only – You can only see the price.</li> <li>No Authorization – You are not able to see the price.</li> </ul> |
| Pick and Pack         | <ul> <li>Full Authorization – You can access the Pick and Pack Manager and the Pick List windows.</li> <li>No Authorization – You cannot open these windows.</li> </ul>                                                                                                    |
| Pick and Pack Manager | <ul> <li>Full Authorization – You can access the Pick and Pack Manager window, pick and release sales orders, and pack items for delivery.</li> <li>No Authorization – You cannot open this window.</li> </ul>                                                                                                    |
| Pick List             | <ul> <li>Full Authorization – You can access the Pick List window, pick items, and pack them for delivery.</li> <li>Read Only – You can view the Pick List window.</li> <li>No Authorization – You cannot open the Pick List window.</li> </ul>                                                                                                    |
| Inventory Reports     | You can grant Full Authorization or No Authorization for all the inventory reports in SAP Business One.                                                                                                    |

### **Production Module Authorizations**

The following modules and functions define the  $\ensuremath{\textit{Production}}$  authorizations:

| Field Name                                  | Description                                                                                                    |
|---------------------------------------------|----------------------------------------------------------------------------------------------------|
| Production                                  | <ul> <li>Full Authorization – You can enter all the windows located under the Production module and make new settings and modifications.</li> <li>Read Only – You can view the data in all the windows located under the Production module.</li> </ul>                                  |
|                                             | No Authorization – You cannot access any window located under<br>the <i>Production</i> module.                                                                                                    |
|                                             | <b>1</b> Note                                                                                                    |
|                                             | If you select <i>Read Only</i> authorization for the entire<br><i>Production</i> module, functions for which the <i>Read Only</i> authorization is not available are automatically set to <i>No Authorization</i> .                                                                     |
| Bill of Materials                           | <ul> <li>Full Authorization – You can access the Bill of Materials window, define new bills of materials, or modify existing ones.</li> <li>Read Only – You can view the Bill of Materials window.</li> <li>No Authorization – You cannot open the Bill of Materials window.</li> </ul> |
| Production Order                            | Full Authorization – You can access the Production Order window, plan new production orders, modify existing ones, release orders for production, and close production orders at the end of the production process.                                                                     |
|                                             | Read Only – You can view the Production Order window.                                                                                                    |
|                                             | No Authorization – You cannot open the Production Order window.                                                                                                    |
| Receipt from Production                     | Full Authorization – You can access the Receipt from Production window and release or receive quantities.                                                                                                    |
|                                             | Read Only – You can view the Receipt from Production window.                                                                                                    |
|                                             | No Authorization – You cannot open the Receipt from Production window.                                                                                                    |
| Issue for Production                        | Full Authorization – You can access the Issue for Production window and release or receive quantities.                                                                                                    |
|                                             | Read Only – You can view the Issue for Production window.                                                                                                    |
|                                             | No Authorization – You cannot open the Issue for Production window.                                                                                                    |
| Production Reports Bill of Materials Report | In the <i>Production Reports</i> section, you can grant <i>Full Authorization</i> or <i>No Authorization</i> for the <i>Bill of Materials Report</i> .                                                                                                    |

| Field Name                | Description                                                                                                    |
|---------------------------|----------------------------------------------------------------------------------------------------|
| Electronic Reports        | <ul> <li>Full Authorization- you can view and generate Electronic Reports</li> <li>Read Only- you can view Electronic Reports</li> <li>No Authorization- you cannot access Electronic Reports</li> </ul> |
| Bill of Materials Reports | <ul> <li>Full Authorization- you can view and generate Bill of Materials<br/>Reports.</li> <li>No Authorization-you cannot open the Bill of Materials Reports.</li> </ul>                                |

## MRP Module Authorizations

The following modules and functions define the  $\emph{MRP}$  authorizations:

| Field Name           | Description                                                                                                    |
|----------------------|----------------------------------------------------------------------------------------------------|
| MRP                  | Full Authorization – You can enter all the windows specified in the MRP module.                                                                                                    |
|                      | Read Only – You can view only the Forecasts window.                                                                                                    |
|                      | No Authorization – You cannot access any window specified in<br>the MRP module.                                                                                                    |
|                      | 1 Note                                                                                                    |
|                      | If you select <i>Read Only</i> authorization for the entire <i>MRP</i> module, functions for which the <i>Read Only</i> authorization is not available are automatically set to <i>No Authorization</i> . |
| Forecasts            | Full Authorization – You can access the Forecasts window, define new forecasts, or modify existing ones.                                                                                                  |
|                      | Read Only – You can view the Forecasts window.                                                                                                    |
|                      | No Authorization – You cannot open the Forecasts window.                                                                                                    |
| MRP Wizard           | Full Authorization – You can access the MRP Wizard window, define new forecasts, or modify existing ones.                                                                                                 |
|                      | No Authorization – You cannot use the wizard.                                                                                                    |
| Order Recommendation | Full Authorization – You can access the Order Recommendation<br>Report window, and create new purchase orders and production<br>orders.                                                                   |
|                      | No Authorization – You cannot open this window.                                                                                                    |
| MRP Reports          | Full Authorization- you can access MRP Reports                                                                                                    |
|                      | No Authorization- you cannot access MRP Reports                                                                                                    |
| Electronic Reports   | Full Authorization- you can view and modify Electronic Reports                                                                                                    |
|                      | Read Only- you can view Electronic Reports                                                                                                    |
|                      | No Authorization- you cannot access Electronic Reports                                                                                                    |

## Service Module Authorizations

The following modules and functions define the *Service* authorizations:

| Field Name                          | Description                                                                                                    |
|-------------------------------------|----------------------------------------------------------------------------------------------------|
| Service                             | Full Authorization – You can enter all the windows located under<br>the Service module and perform the various actions available in<br>this module.                                                           |
|                                     | Read Only – You can view the data in all the windows located under the Service module.                                                                                                    |
|                                     | No Authorization – You cannot access any window located under<br>the Service module.                                                                                                    |
|                                     | i Note                                                                                                    |
|                                     | If you select <i>Read Only</i> authorization for the entire <i>Service</i> module, functions for which the <i>Read Only</i> authorization is not available are automatically set to <i>No Authorization</i>   |
| Service Call                        | Full Authorization – You can open the Service Call window, record new service calls, and update existing ones.                                                                                                |
|                                     | Read Only – You can view the Service Call window.                                                                                                    |
|                                     | No Authorization – You cannot open the Service Call window.                                                                                                    |
| Special Service Call Authorizations | Full Authorization – You can perform all the actions available under the Special Service Call Authorizations submenu.                                                                                         |
|                                     | No Authorization – You cannot perform any of these actions.                                                                                                    |
| Change Status                       | Full Authorization – You can change the status of a service call by clicking the Call Status field in a service call and selecting a different status.                                                        |
|                                     | No Authorization – You cannot change the status of a service call.                                                                                                    |
| Define Statuses                     | Full Authorization – You can define a new status for a service call by clicking the Call Status field in a service call and selecting the option Define New to open the Service Call Statuses – Setup window. |
|                                     | No Authorization – You cannot change the status of a service call.                                                                                                    |
| Reopen                              | Full Authorization – You can reopen a service call and change its status from Closed to Open by clicking the Call Status field in a closed service call and selecting Open.                                   |
|                                     | No Authorization – You cannot reopen a service call.                                                                                                    |
| Allow Service Without Contract      | Full Authorization — You can record a service call for customers without a valid service contract. The following system message is displayed: "Warning: No valid contracts exist for the customer".           |

| Field Name                         | Description                                                                                                    |
|------------------------------------|----------------------------------------------------------------------------------------------------|
|                                    | <ul> <li>You can confirm the system message by choosing the OK button and recording the service call.</li> <li>No Authorization – You cannot confirm the system message or process service calls for customers with no valid service contracts.</li> </ul>                                                                                                    |
| Allow Service Beyond Coverage Time | Full Authorization – You can record a service call that deviates from the coverage time defined in the service contract. The following system message appears: "Warning: Attempt to create a call out of coverage time". Confirm the system message by choosing the OK button, and then process the service call.                                                                               |
|                                    | No Authorization – You cannot confirm the system message or<br>process service calls that deviate from the coverage time defined<br>in the service contract.                                                                                                    |
| Allow Service Beyond Credit Limit  | <ul> <li>Full Authorization – You can record a service call for a customer that deviates from his or her credit limit (defined by choosing Business Partners → Business Partner Master Data → Payment Terms tab.) The following system message appears: "Customer has passed credit limit". Confirm the system message by choosing the OK button, and then process the service call.</li> </ul> |
|                                    | No Authorization – You cannot confirm this message or process service calls for customers who deviate from their credit limit.  Note                                                                                                    |
|                                    | System messages regarding deviations from the credit limit appear only if the <i>Credit Limit</i> checkbox is selected (Administration   System Initialization   General Settings   Sales   Customer Activity Restrictions).                                                                                                    |
| Customer Equipment Card            | Full Authorization – You can access the Customer Equipment     Card window, create new customer equipment cards, and modify existing ones.                                                                                                    |
|                                    | <ul> <li>Read Only – You can view the Customer Equipment Card window.</li> <li>No Authorization – You cannot open the Customer Equipment Card window.</li> </ul>                                                                                                    |
| Service Contract                   | <ul> <li>Full Authorization – You can access the Service Contract window, define new service contracts, and modify existing ones.</li> <li>Read Only – You can view the Service Contract window.</li> <li>No Authorization – You cannot open the Service Contract window.</li> </ul>                                                                                                    |
| Change Status                      | <ul> <li>Full Authorization – You can change the status of a service contract by clicking the Status field (Service Contract → General tab) and selecting a status from the dropdown list.</li> <li>No Authorization – You cannot change the status of a service contract.</li> </ul>                                                                                                    |

| Field Name                                     | Description                                                                                                    |
|------------------------------------------------|----------------------------------------------------------------------------------------------------|
| Solutions Knowledge Base                       | <ul> <li>Full Authorization – You can access the Solutions Knowledge<br/>Base window, add new solutions, and modify existing ones.</li> <li>Read Only – You can view the Solutions Knowledge Base window.</li> <li>No Authorization – You cannot open the Solutions Knowledge<br/>Base window.</li> </ul> |
| Special Solutions Authorizations Change Status | <ul> <li>Full Authorization – You can change the status of a knowledge base solution by selecting a status from the Status field in the Solutions Knowledge Base window.</li> <li>No Authorization – You cannot change the status of a knowledge base solution.</li> </ul>                                |
| Service Reports                                | You can grant Full Authorization or No Authorization for Service Reports.                                                                                                    |

## **Human Resources Module Authorizations**

The following modules and functions define the Human Resources authorizations:

| Field Name              | Description                                                                                                    |
|-------------------------|----------------------------------------------------------------------------------------------------|
| Human Resources         | <ul> <li>Full Authorization – You can open all windows and reports in the Human Resources module.</li> <li>Read Only – You can view the data in all the windows in the Human Resources module.</li> <li>No Authorization – You cannot access any window in the Human Resources module.</li> <li>Note</li> <li>If you select Read Only authorization for the entire Human Resource module, functions for which the Read Only authorization is not available are automatically set to No Authorization</li> </ul> |
| Employee Master Data    | <ul> <li>Full Authorization – You can access the Employee         Master Data window, create new master data for         company employees, and modify existing ones.</li> <li>Read Only – You can view the Employee Master         Data window.</li> <li>No Authorization – You cannot open the Employee         Master Data window.</li> </ul>                                                                                                    |
| Human Resources Reports | You can grant Full Authorization or No Authorization for the Human Resources Reports.                                                                                                    |

# Reports Module Authorizations

The following modules and functions define the *Reports* authorizations:

| Field Name                 | Description                                                                                                    |
|----------------------------|----------------------------------------------------------------------------------------------------|
| Reports                    | Full Authorization – You can enter all the windows and reports specified in the Reports module.                                                                                                    |
|                            | <ul> <li>Read Only – You can view the data in all the windows specified in<br/>the Reports module.</li> </ul>                                                                                                 |
|                            | No Authorization – You cannot access any window specified in<br>the Reports module                                                                                                    |
|                            | Note                                                                                                    |
|                            | If you select <i>Read Only</i> authorization for the entire <i>Reports</i> module, functions for which the <i>Read Only</i> authorization is not available are automatically set to <i>No Authorization</i> . |
| Sales and Purchasing       | Full Authorization you can open Sales and Purchasing Reports, add new documents and view existing ones.                                                                                                    |
|                            | No Authorization you cannot open Sales and Purchasing<br>Reports                                                                                                    |
| Open Items List            | You can grant Full Authorization or No Authorization for the differen                                                                                                    |
|                            | data options available for display in the Open Items List report.                                                                                                    |
|                            | <ul> <li>Full Authorization – You can open the Open Items List report and<br/>view data regarding open documents and missing items</li> </ul>                                                                 |
|                            | No Authorization – You cannot open this window.                                                                                                    |
| Sales Quotations           | Full Authorization-you can add, modify and delete Sales     Quotations.                                                                                                    |
|                            | No Authorization- you cannot add or modify Sales Quotations                                                                                                    |
| Sales Orders               | Full Authorization-you can add, modify and delete Sales Orders                                                                                                    |
|                            | No Authorization- you cannot add or modify Sales Orders                                                                                                    |
| Deliveries                 | Full Authorization-you can create, modify and delete Deliveries in<br>the Delivery window                                                                                                    |
|                            | No Authorization-you cannot create or modify Deliveries in the<br>Delivery window                                                                                                    |
| Returns                    | Full Authorization-you can access and modify Returns in the Return window                                                                                                    |
|                            | No Authorization-you cannot access Returns                                                                                                    |
| A/R Down Payments - Unpaid | Full Authorization-you can create, modify and delete A/R Down Payments from the A/R Down Payment Invoice window                                                                                               |

| Field Name                                   | Description                                                                                                 |
|----------------------------------------------|----------------------------------------------------------------------------------------------------|
|                                              | No Authorization- you cannot create or modify A/R Down<br>Payments.                                         |
| A/R Down Payments - Not Yet Fully            | Full Authorization-you can                                                                                  |
| Applied                                      | No Authorization-                                                                                           |
| A/R Invoices                                 | Full Authorization- you can add. and modify A/R Invoices in the A/R Invoice window                          |
|                                              | No Authorization- you cannot add or modify A/R Invoices                                                     |
| A/R Credit Memos                             | Full Authorization-you can view and modify A/R Credit Memos in<br>the A/R Credit Memo window                |
|                                              | No Authorization- you cannot view A/R Credit Memos or modify<br>them                                        |
| A/R Reserve Invoices – Unpaid                | Full Authorization-you can add, modify and delete A/R Reserve<br>Invoices in the A/R Reserve Invoice window |
|                                              | No Authorization- you cannot add or modify A/R Reserve Invoices                                             |
| A/R Reserve Invoices - Not Yet Delivered     | Full Authorization-you can                                                                                  |
|                                              | No Authorization- you cannot                                                                                |
| Purchase Quotations                          | Full Authorization-you can add, modify and delete Purchase     Quotations in the Purchase Quotation window  |
|                                              | No Authorization- you cannot create or modify Purchase     Quotations                                       |
| Purchase Orders                              | Full Authorization-you can add, modify and delete Purchase Orders in the Purchase Order window              |
|                                              | No Authorization- you cannot create or modify Purchase Orders                                               |
| Goods Receipt POs                            | Full Authorization-you can add, modify and delete Goods Receipt<br>POs from the Goods Receipt PO window     |
|                                              | No Authorization- you cannot create or modify Goods Receipt PO's                                            |
| Goods Returns                                | Full Authorization-you can add and modify Goods Returns in the<br>Goods Return window                       |
|                                              | No Authorization-you cannot create or modify existing Goods Returns                                         |
| A/P Down Payments - Unpaid                   |                                                                                                    |
| A/P Down Payments - Not yet fully<br>Applied |                                                                                                    |
| A/P Invoices                                 | Full Authorization-you can add, modify and delete A/P Invoices     A/P Invoice window                       |
|                                              | No Authorization-you cannot create or modify existing A/P Invoices                                          |

| Field Name                               | Description                                                                                                    |
|------------------------------------------|----------------------------------------------------------------------------------------------------|
| A/P Credit Memos                         | Full Authorization-you can add, modify and delete A/P Credit<br>Memo's in the A/P Credit Memo window                                                                                                    |
|                                          | No Authorization-you cannot create or modify existing A/P Credit Memos                                                                                                    |
| A/P Reserve Invoices - Unpaid            | Full Authorization-you can add, modify and delete A/P Reserve Invoices in the A/P Reserve Invoice window                                                                                                    |
|                                          | No Authorization-you cannot create or modify existing A/P Reserve Invoices                                                                                                    |
| A/P Reserve Invoices - Not Yet Delivered | <ul><li>Full Authorization-you can</li><li>No Authorization-you cannot</li></ul>                                                                                                    |
| Inventory Transfer Requests              | <ul> <li>Full Authorization-you can add, modify and delete Inventory         Transfer Requests in the Inventory Transfer Request window</li> <li>No Authorization-you cannot add or modify Inventory Transfer         Requests</li> </ul>                                                                                                    |
| Production Orders                        | <ul><li>Full Authorization-you can</li><li>No Authorization- you cannot</li></ul>                                                                                                    |
| Missing Items                            | <ul><li>Full Authorization-you can</li><li>No Authorization- you cannot</li></ul>                                                                                                    |
| Query Generator                          | Full Authorization – You can open the Query Generator window, create new queries, create and edit query categories, and view all the user–defined queries and system queries.                                                                                                    |
|                                          | Read Only – You can view user–defined queries only.                                                                                                    |
|                                          | No Authorization – You cannot access the Query Generator window and view queries.                                                                                                    |
| New Queries                              | Full Authorization – You can open the Query Generator window and create new queries. When you open this window, a warning message is displayed. If you select OK and you have full authorization, the Query Manager window opens.                                                                                                    |
|                                          | No Authorization – You cannot open the Query Generator window.                                                                                                    |
| Create/Edit Categories                   | <ul> <li>Full Authorization – You can open the Create/Edit Categories window (Query Manager → Manage Categories), create new categories for your queries, or edit existing ones.</li> </ul>                                                                                                    |
|                                          | No Authorization – You cannot open the Create/Edit Categories window.                                                                                                    |
| Saved Queries – Group (No. 1- 20)        | You can run queries related to each of the 20 authorization groups available in SAP Business One. Each query category can be linked to up to 20 authorization groups ( <i>Query Manager</i> → <i>Manage Categories</i> → <i>Authorization Groups</i> ). When linking query categories to different authorization groups, it is possible to restrict certain users from running queries in the linked categories. |

| Field Name                       | Description                                                                                                    |
|----------------------------------|----------------------------------------------------------------------------------------------------|
|                                  | <ul> <li>Full Authorization – You can run queries related to categories linked to this authorization group. For example, Full Authorization for Saved Queries – Group No. 1 lets you run queries related to query categories linked to authorization group number 1.</li> <li>Read Only – You can view queries related to this authorization group, but cannot save queries in categories linked to this group.</li> <li>No Authorization – You cannot view queries linked to this group, nor save queries in categories linked to this authorization group.</li> </ul> |
| Execute Non-select SQL Statement | <ul> <li>Full Authorization – You can generate Non-select SQL<br/>Statements.</li> <li>No Authorization – You cannot generate Non-select SQL<br/>Statements.</li> </ul>                                                                                                    |
| Modify SQL Statement             | <ul> <li>Full Authorization - You can edit the SQL statement in the Display Query Structure field in the Query Generator window by clicking the pencil icon.</li> <li>No Authorization - You cannot edit the SQL statement in the query, but can view the text in the Query Generator window.</li> </ul>                                                                                                    |
| Query Wizard                     | <ul> <li>Full Authorization – You can open the Query Wizard window and create new queries.</li> <li>No Authorization – You cannot use this wizard.</li> <li>Note</li> <li>A user with no authorization for New Queries field cannot open the Query Wizard.</li> </ul>                                                                                                    |
| Query Manager                    | <ul> <li>Full Authorization - You can modify the query ( the pencil is enabled )</li> <li>Read Only - You can view but not edit the query (the pencil is disabled).</li> <li>No Authorization - You cannot open the Query Manager window.</li> </ul>                                                                                                    |
| Report Scheduling                | <ul> <li>Full Authorization - You can access all forms specified in the Report Scheduling section.</li> <li>Read Only - You can view the data in all forms specified in the Report Scheduling section.</li> <li>No Authorization - You cannot access any form specified in the Report Scheduling section.</li> </ul>                                                                                                    |
| Scheduled Report Overview        | <ul> <li>Full Authorization - You can open the Scheduled Report Overview window (Tool → Scheduled Report Overview) to view all the scheduled reports and those already executed.</li> <li>Read Only - You can view the Scheduled Report Overview window.</li> <li>No Authorization - You cannot open the Scheduled Report Overview window.</li> </ul>                                                                                                    |

| Field Name                 | Description                                                                                                    |
|----------------------------|----------------------------------------------------------------------------------------------------|
| Report Execution Scheduler | <ul> <li>Full Authorization - You can open the Report Execution Scheduler window (Tools → Queries → Query Manager → Schedule) to define and add scheduling.</li> <li>Read Only - You can view the Report Execution Scheduler window.</li> </ul> |
|                            | No Authorization - You cannot open the Report Execution     Scheduler window.                                                                                                    |

# Cockpit & Widget Authorizations

The following modules and functions defined the *Cockpit and the Widget* authorizations

| Field Name          | Description                                                                                                    |
|---------------------|----------------------------------------------------------------------------------------------------|
| Cockpit & Widget    | You can grant authorizations for the different parts of the <i>Cockpit</i> and the <i>Widget</i> .                                                                         |
|                     | Full Authorization – You can access all parts specified in the<br>Cockpit & Widget authorizations section.                                                                 |
|                     | No Authorization – You cannot access any part specified in the<br>Cockpit & Widget authorizations section.                                                                 |
| Cockpit Management  | <ul> <li>Full Authorization - You can access the Cockpit Management –         Setup window (Tools → Cockpit) for creating and maintaining the         cockpits.</li> </ul> |
|                     | No Authorization – You cannot access the Cockpit Management     – setup window.                                                                                            |
| General Widgets     | Full Authorization – You can view and access all widgets specified in the General Widgets section.                                                                         |
|                     | No Authorization – You cannot view or access any of the widgets specified in the General Widgets section.                                                                  |
| Dashboards          | Full Authorization – You can view and access the particular content in the cockpit widget. You are also required to have the correct authorization for the content itself. |
|                     | No Authorization – You cannot view or access the particular content in the cockpit widget.                                                                                 |
| Common Functions    | Full Authorization- you can open and work with documents and common functions presented in the Common Functions widget in the Cockpit                                      |
|                     | No Authorization- you cannot view or open the documents in the<br>Common Functions widget                                                                                  |
| Open Documents      | Full Authorization-you can select and view Open Documents in<br>the Open Documents widget in the Cockpit                                                                   |
|                     | No Authorization- you cannot open or view the documents in the<br>Open Documents widget                                                                                    |
| Messages and Alerts | Full Authorization-you can open and view Message and Alert     Overviews listed in the Messages and Alerts widget of the Cockpit                                           |
|                     | No Authorization- you cannot open or view message and alert overviews in the Messages and Alerts widget                                                                    |
| Browser             | Full Authorization-                                                                                                    |

| Field Name                        | Description                                                                                                    |  |  |  |
|-----------------------------------|----------------------------------------------------------------------------------------------------|--|--|--|
|                                   | No Authorization-                                                                                                    |  |  |  |
| Dashboards                        | Full Authorization – You can view and access all dashboards specified in the Dashboards section.                                                                                             |  |  |  |
|                                   | No Authorization – You cannot view or access any of the dashboards specified in the Dashboards section.                                                                                      |  |  |  |
| Widget Content                    | Full Authorization – You can view and access all widget content specified in the Widget Content section.                                                                                     |  |  |  |
|                                   | No Authorization – You cannot view or access any of the widget content specified in the Widget Content section.                                                                              |  |  |  |
| Dashboards                        | Full Authorization – You can view and access all dashboards specified in the Dashboards section.                                                                                             |  |  |  |
|                                   | No Authorization – You cannot view or access any of the dashboards specified in the Dashboards section.                                                                                      |  |  |  |
| Service Call                      | Full Authorization-you can open and view performance indicators and the Service call status with the Service Call window                                                                     |  |  |  |
|                                   | No Authorization- you cannot open or view the Service Call window                                                                                                    |  |  |  |
| Customer Receivables Aging        | Full Authorization- you can access an overall analysis of the company's accounts receivables collection efforts and the status of key accounts with the Customer Receivables Aging dashboard |  |  |  |
|                                   | No Authorization- you cannot access the Customer Receivables     Aging dashboard                                                                                                    |  |  |  |
| Sales Analysis                    | Full Authorization- you can view the sales performance and status of customers and employees with the Sales Analysis dashboard                                                               |  |  |  |
|                                   | No Authorization- you cannot access the Sales Analysis dashboard                                                                                                    |  |  |  |
| Cash Flow Forecast                | Full Authorization- you can open and view detailed information about your company's incoming and outgoing cash flows                                                                         |  |  |  |
|                                   | No Authorization- you cannot open or view information about the company's Cash Flow Forecast                                                                                                 |  |  |  |
| Purchase Quotations               | Full Authorization- you can open and modify the Purchase     Quotation window found in the Common Functions widget of the     Cockpit.                                                       |  |  |  |
|                                   | No Authorization- you cannot access the Purchase Quotation<br>window via the Common Functions widget of the Cockpit-                                                                         |  |  |  |
| Inventory Counting Recommendation | Full Authorization-                                                                                                    |  |  |  |
|                                   | No Authorization- you cannot-                                                                                                    |  |  |  |
| Service Call- SAP HANA            | Full Authorization-you can open and view performance indicators and the Service call status with the Service Call window                                                                     |  |  |  |

| Field Name                            | Description                                                                                                    |  |  |  |  |
|---------------------------------------|----------------------------------------------------------------------------------------------------|--|--|--|--|
|                                       | No Authorization- you cannot open or view the Service Call window                                                                                            |  |  |  |  |
| Sales Analysis-SAP HANA               | Full Authorization- you can view the sales performance and<br>status of customers and employees with the Sales Analysis<br>dashboard                         |  |  |  |  |
|                                       | No Authorization- you cannot access the Sales Analysis     dashboard                                                                                         |  |  |  |  |
| Purchase Quotations- SAP HANA         | Full Authorization-you can view and monitor open purchase quotations with the Purchase Quotation dashboard                                                   |  |  |  |  |
|                                       | No Authorization- you cannot view or open the Purchase     Quotations dashboard                                                                              |  |  |  |  |
| Inventory Status- SAP HANA            | Full Authorization- you can open and view the detailed confirmation status of all open document rows for a specific item with the Inventory Status dashboard |  |  |  |  |
|                                       | No Authorization- you cannot access the <i>Inventory Status</i> dashboard                                                                                    |  |  |  |  |
| Delivery Analysis-SAP HANA            | Full Authorization- you can open and identify whether the company delivers goods to customers on time with the Delivery Analysis dashboard                   |  |  |  |  |
|                                       | No Authorization- you cannot access the Delivery Analysis dashboard                                                                                          |  |  |  |  |
| Payment Collection Analysis- SAP HANA | <ul><li>Full Authorization-</li><li>No Authorization</li></ul>                                                                                               |  |  |  |  |
| Interactive Applysic                  |                                                                                                    |  |  |  |  |
| Interactive Analysis                  | SAP Business One, version for SAP HANA provides two pre-defined semantic layers, with which you can create pivot tables in Microsoft                         |  |  |  |  |
|                                       | Excel to run interactive analysis                                                                                                    |  |  |  |  |
|                                       | Full Authorization- you can run data analysis for the                                                                                                    |  |  |  |  |
|                                       | No Authorization- you cannot run Interactive Analysis                                                                                                    |  |  |  |  |
| Cost Center Analysis                  | Full Authorization-                                                                                                    |  |  |  |  |
| oost center rinarysis                 | No Authorization-                                                                                                    |  |  |  |  |
| Budget Analysis                       | Full Authorization- you can view                                                                                                    |  |  |  |  |
| Dauget Analysis                       | No Authorization- you cannot access the Budget Analysis     dashboard                                                                                        |  |  |  |  |
| Cost Account Versus Financial         | Full Authorization-                                                                                                    |  |  |  |  |
| Accounting                            | No Authorization                                                                                                    |  |  |  |  |
| Sales Opportunity Analysis            | Full Authorization- you can view and generate an analysis of the data found in the Sales Opportunity Analysis dashboard                                      |  |  |  |  |
|                                       | No Authorization- you cannot view or generate data analysis<br>from the Sales Opportunity Analysis dashboard                                                 |  |  |  |  |

| Field Name                     | Description                                                                                                    |  |  |
|--------------------------------|----------------------------------------------------------------------------------------------------|--|--|
| Sales Revenue Analysis         | Full Authorization- you can view and generate an analysis of the data found in the Sales Revenue Analysis dashboard         |  |  |
|                                | No Authorization- you cannot view or generate data analysis from the Sales Revenue Analysis dashboard                       |  |  |
| Sales Revenue Analysis by Item | Full Authorization- you can view and generate an analysis of the data found in the Sales Revenue Analysis by Item dashboard |  |  |
|                                | No Authorization- you cannot view or generate data analysis from the Sales Revenue Analysis by Item dashboard               |  |  |

## **User Authorizations**

The following modules and functions define the User authorizations:

| Field Name          | Description                                                                                                    |  |  |  |
|---------------------|----------------------------------------------------------------------------------------------------|--|--|--|
| User Authorization  | <ul> <li>You can grant authorizations for user-defined forms.</li> <li>Full Authorization – You can access all forms specified in the User Authorization section.</li> <li>Read Only – You can view the data in all forms specified in the User Authorization section.</li> <li>No Authorization – You cannot access any form specified in the User Authorization section.</li> <li>Note</li> </ul>                                                                       |  |  |  |
|                     | To create authorizations for user—defined forms, choose  Administration → System Initialization → Authorizations →  Additional Authorization Creator.  If you do not create any user-defined forms, the User  Authorization title is displayed as No User Authorizations.  If you select Read Only authorization for the entire User  Authorization module, functions for which the Read Only  authorization is not available are automatically set to No  Authorization. |  |  |  |
| XL Reporter Tools   | <ul> <li>Full Authorization - You can start XL Reporter from the Tools menu, to compose or edit reports or change the XL Reporter settings.</li> <li>No Authorization – You cannot access XL Reporter.</li> </ul>                                                                                                    |  |  |  |
| XL Reporter Reports | <ul> <li>Full Authorization – You can access and run reports that have been generated and placed in the Main Menu by XL Reporter. To access Report Composer and Report Designer (Administration → Setup → General → Users), you must be defined as a Superuser.</li> <li>No Authorization – You cannot access reports generated by XL Reporter.</li> </ul>                                                                                                    |  |  |  |

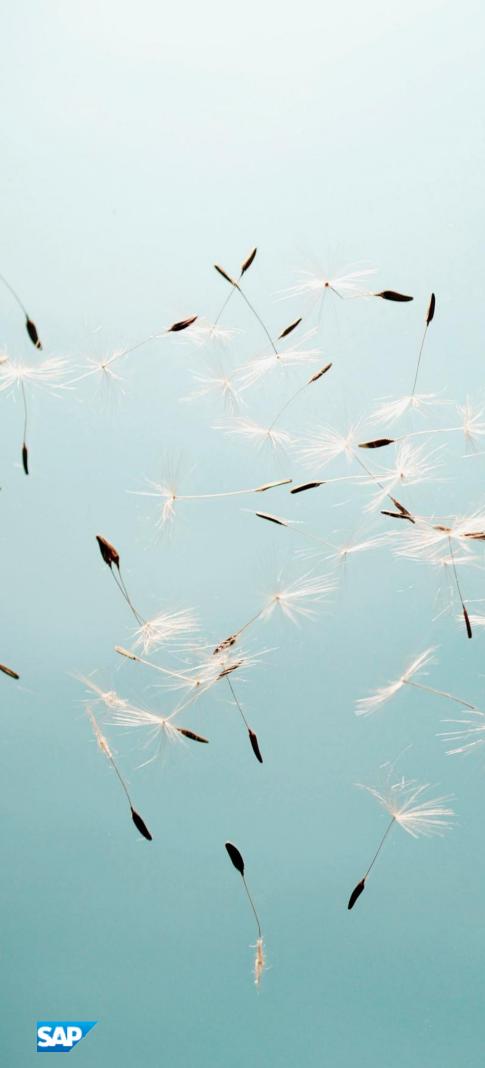

#### www.sap.com/contactsap

#### Material Number

© 2015 SAP SE. All rights reserved.

No part of this publication may be reproduced or transmitted in any form or for any purpose without the express permission of SAP SE. The information contained herein may be changed without prior notice.

Some software products marketed by SAP SE and its distributors contain proprietary software components of other software vendors.

Microsoft, Windows, Excel, Outlook, and PowerPoint are registered trademarks of Microsoft Corporation.

IBM, DB2, DB2 Universal Database, System ads, System i5, System p, System p5, System x, System z, System z10, System z9, z10, z9, iSeries, pSeries, xSeries, zSeries, eServer, z/VM, z/OS, i5/OS, S/390, OS/390, OS/400, AS/400, S/390 Parallel Enterprise Server, PowerVM, Power Architecture, POWER6+, POWER6, POWER5+, POWER5, POWER, OpenPower, PowerPC, BatchPipes, BladeCenter, System Storage, GPFS, HACMP, RETAIN, DB2 Connect, RACF, Redbooks, OS/2, Parallel Sysplex, MVS/ESA, AIX, Intelligent Miner, WebSphere, Netfinity, Tivoli and Informix are trademarks or registered trademarks of IBM Corporation. Linux is the registered trademark of Linus Torvalds in the U.S. and other countries.

Adobe, the Adobe logo, Acrobat, PostScript, and Reader are either trademarks or registered trademarks of Adobe Systems Incorporated in the United States and/or other countries. Oracle is a registered trademark of Oracle Corporation.

UNIX, X/Open, OSF/1, and Motif are registered trademarks of the Open Group.

Citrix, ICA, Program Neighborhood, MetaFrame, WinFrame, VideoFrame, and MultiWin are trademarks or registered trademarks of Citrix Systems, Inc.

HTML, XML, XHTML and W3C are trademarks or registered trademarks of W3C\*, World Wide Web Consortium, Massachusetts Institute of Technology.

Java is a registered trademark of Sun Microsystems, Inc. JavaScript is a registered trademark of Sun Microsystems, Inc., used under license for technology invented and implemented by Netscape.

SAP, R/3, xApps, xApp, SAP NetWeaver, Duet, PartnerEdge,  $By Design, SAP\ Business\ By Design,\ and\ other\ SAP\ products\ and$ services mentioned herein as well as their respective logos are trademarks or registered trademarks of SAP SE in Germany and in several other countries all over the world. All other product and service names mentioned are the trademarks of their respective companies. Data contained in this document serves informational purposes only. National product specifications may vary. These materials are subject to change without notice. These materials are provided by SAP SE and its affiliated companies ("SAP Group") for informational purposes only, without representation or warranty of any kind, and SAP Group shall not be liable for errors or omissions with respect to the materials. The only warranties for SAP Group products and services are those that are set forth in the express warranty statements accompanying such products and services, if any. Nothing herein should be construed as constituting an additional warranty